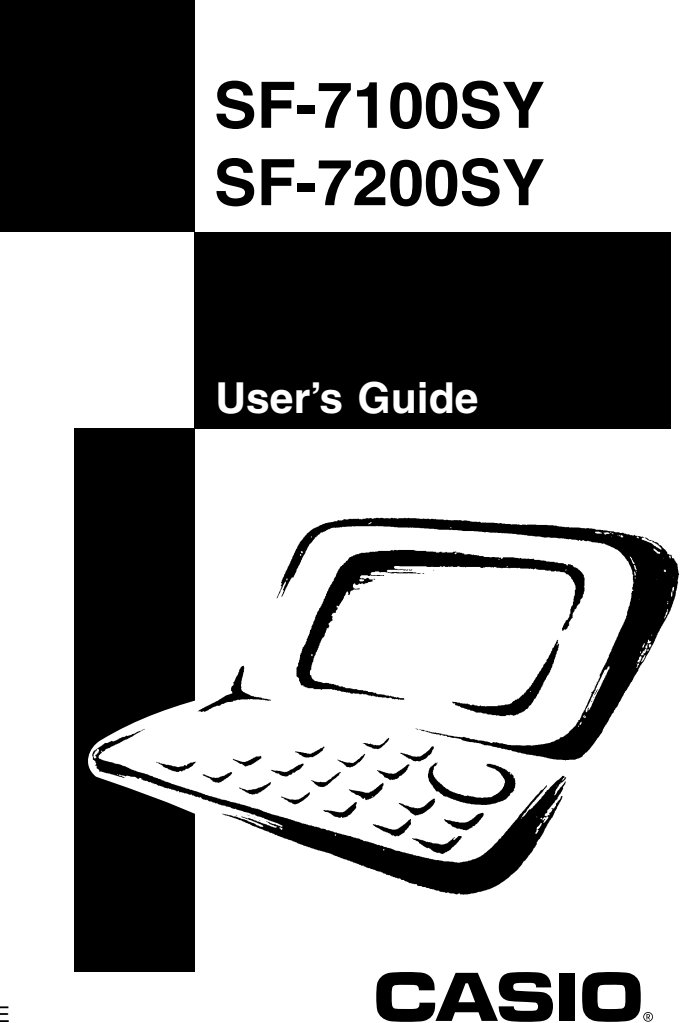

#### **GUIDELINES LAID DOWN BY FCC RULES FOR USE OF THIS UNIT IN THE U.S.A. (not applicable to other areas).**

# **NOTICE**

This equipment has been tested and found to comply with the limits for a Class B digital device, pursuant to Part 15 of the FCC Rules. These limits are designed to provide reasonable protection against harmful interference in a residential installation. This equipment generates, uses and can radiate radio frequency energy and, if not installed and used in accordance with the instructions, may cause harmful interference to radio communications. However, there is no guarantee that interference will not occur in a particular installation. If this equipment does cause harmful interference to radio or television reception, which can be determined by turning the equipment off and on, the user is encouraged to try to correct the interference by one or more of the following measures:

- Reorient or relocate the receiving antenna.
- Increase the separation between the equipment and receiver.
- Connect the equipment into an outlet on a circuit different from that to which the receiver is connected.
- Consult the dealer or an experienced radio/TV technician for help.

# **FCC WARNING**

Changes or modifications not expressly approved by the party responsible for compliance could void the user's authority to operate the equipment. Proper connectors must be used for connection to host computer and/or peripherals in order to meet FCC emission limits.

Connector SB-63 ........ SF-7100SY/7200SY to SF-5590SY/5790SY/5990SY/ 6500SY/6700SY/6900SY/7100SY/7200SY

Connector FA-128 ...... SF-7100SY/7200SY to PC

### **Declaration of Conformity**

Model Number: SF-7100SY/7200SY CASIO COMPUTER CO., LTD. Responsible party: CASIO, INC. Address: 570 MT. PLEASANT AVENUE, DOVER, NEW JERSEY 07801 Telephone number: 973-361-5400

This device complies with Part 15 of the FCC Rules, Operation is subject to the following two conditions: (1) This device may not cause harmful interference, and (2) this device must accept any interference received, including interference that may cause undesired operation.

- CASIO COMPUTER CO., LTD. assumes no responsibility for any damage or loss resulting from the use of this manual.
- CASIO COMPUTER CO., LTD. assumes no responsibility for any loss or claims by third parties which may arise through the use of the Digital Diary.
- CASIO COMPUTER CO., LTD. assumes no responsibility for any damage or loss caused by deletion of data as a result of malfunction, repairs, or battery replacement. Be sure to back up all important data on other media to protect against its loss.

# **Before using the Digital Diary for the first time...**

Use the following procedure to load batteries before using it for the first time.

1. Slide the battery switch on the back of the Digital Diary to the REPLACE BATTERIES position.

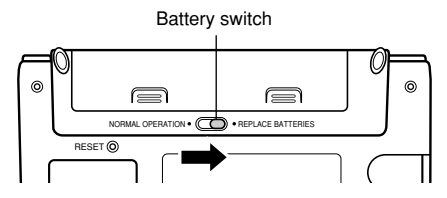

2. Pressing down at the points marked (A) in the illustration, slide the battery compartment cover in the direction (B) to remove it.

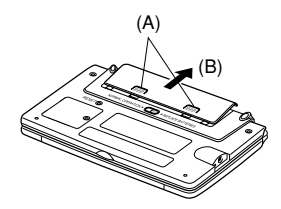

3. Load two new batteries, making sure that their positive  $(+)$  and negative  $(-)$  ends are facing correctly.

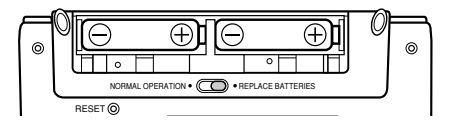

- 4. Close the battery compartment cover.
- 5. Slide the battery switch back to the NORMAL OPERATION position.

6. Pull the insulating tape from the back-up battery by pulling in the direction indicated by the arrow.

#### **Important!**

• Be sure to load the main batteries before removing the insulating tape from the back-up battery.

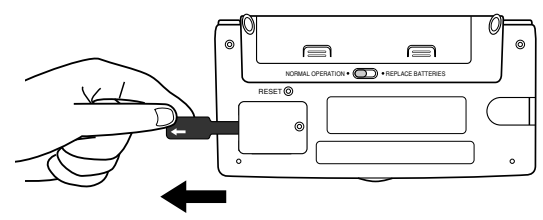

7. Press **ON/OFF** to turn power on.

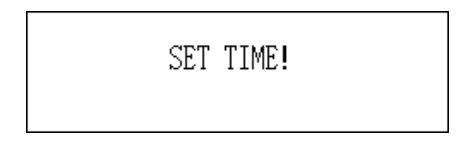

- After about two seconds, the Home Time screen appears.
- 8. Press **FUNCTION**, select "Time set", and then use the procedure on page 20 to set the Home Time.
	- If you turn power off without setting the Home Time, the "SET TIME!" message appears the next time you turn power on. The Digital Diary will not operate properly until you set the Home Time.

### **Important!**

• Turn on the Digital Diary at least once a month to check the current condition of the batteries.

# ■ **Turning Power On and Off**

Press **ON/OFF** to turn power on and off.

### **Important!**

- If nothing appears on the display after you load batteries for the first time, press the RESET button.
- If nothing appears after you press the RESET button, it means that no power is being supplied from the main batteries. Replace the main batteries with new ones (page 15).

# ■ About the **EL** backlight

- This unit is equipped with an EL backlight that allows easy viewing of display contents in a theater, or anywhere else where lighting is dim.
- Note, however, that frequent or extended use of the EL backlight shortens battery life.

The following shows how backlight use affects battery life under controlled test conditions\*.

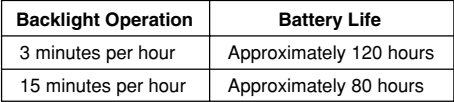

#### **\* Test Conditions**

- "Battery Life" is the number of hours before battery failure when the unit is left on with 5 minutes of a processing operation and 55 minutes of continuous display only (no processing operation) per hour, plus the backlight operation described below.
- "Backlight Operation" is the number of minutes the backlight is turned on per hour during the display only (no processing operation) period.

# **Contents**

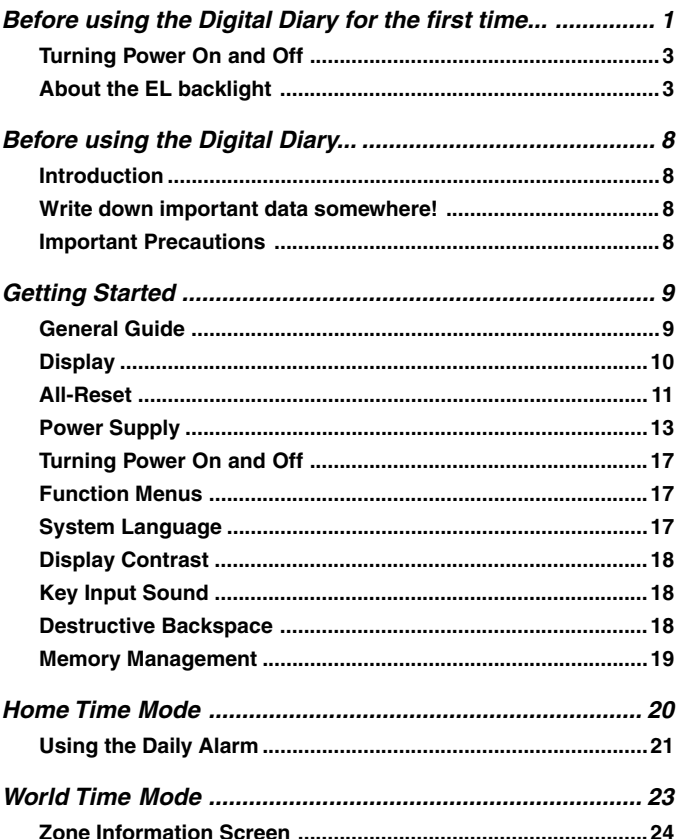

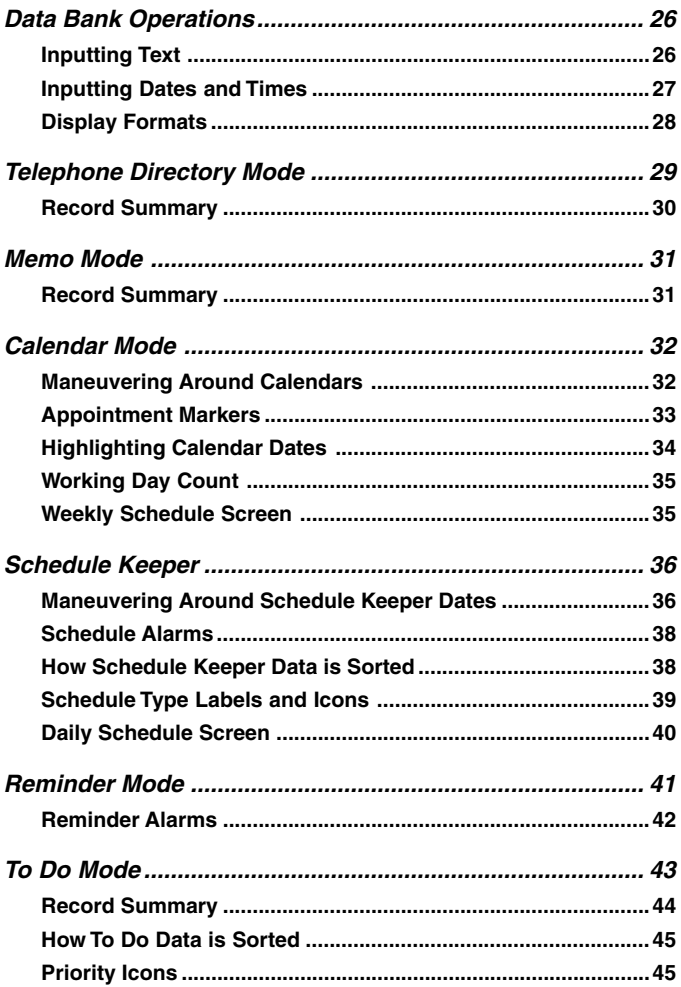

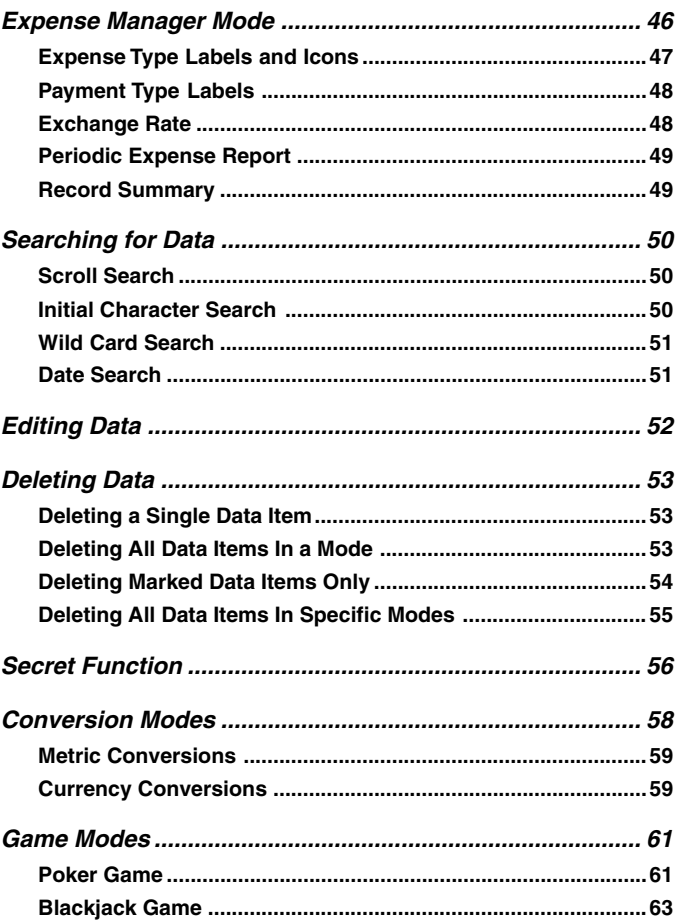

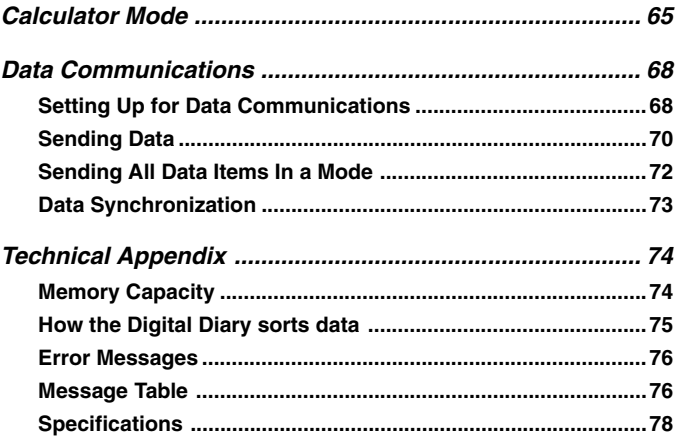

# **Before using the Digital Diary...**

# **Introduction**

Congratulations on your selection of CASIO's new SF-7100SY/SF-7200SY (referred to as Digital Diary in this manual). Please keep this User's Guide and all information handy for future reference.

# **Write down important data somewhere!**

The memory of your Digital Diary holds information only while power is supplied by the batteries. Always write down important data somewhere.

## **Important Precautions**

- Never expose the Digital Diary to fire.
- Avoid temperature extremes. Do not locate the Digital Diary in direct sunlight, near a window, near a heater, etc.
- In very low temperatures display response may slow down or fail entirely. This condition is temporary and operation should resume under normal temperatures.
- Avoid areas subject to excessive moisture, dirt, and dust.
- Avoid dropping the Digital Diary and otherwise subjecting it to strong impact.
- Never bend or twist the Digital Diary.
- Never try to take the Digital Diary apart.
- Do not use a pen, pencil, or other sharp object to press keys.
- To clean the exterior of the Digital Diary, wipe it with a soft cloth dampened in a weak solution of a mild neutral detergent and water. Be sure to wring out any excess moisture from the cloth before wiping off the Digital Diary. Never use benzene, thinner, or any other volatile agent to clean the unit. Doing so can remove the figures printed on the case or otherwise damage the case finish.
- The contents of this manual are subject to change without notice.
- CASIO COMPUTER CO., LTD. assumes no responsibility for any loss or claims by third parties that may arise from the use of this product.
- Note that pressing **SHIFT** and then **LIGHT** causes the backlight to light and stay lit as long as you continue to operate the Digital Diary, or until you press **LIGHT** again to turn it off manually.
	- Leaving the backlight on for long periods greatly reduces battery life!
- Be sure to use alkaline batteries only to power this Digital Diary.

# **Getting Started**

Make sure you read this part of the manual.

# **General Guide**

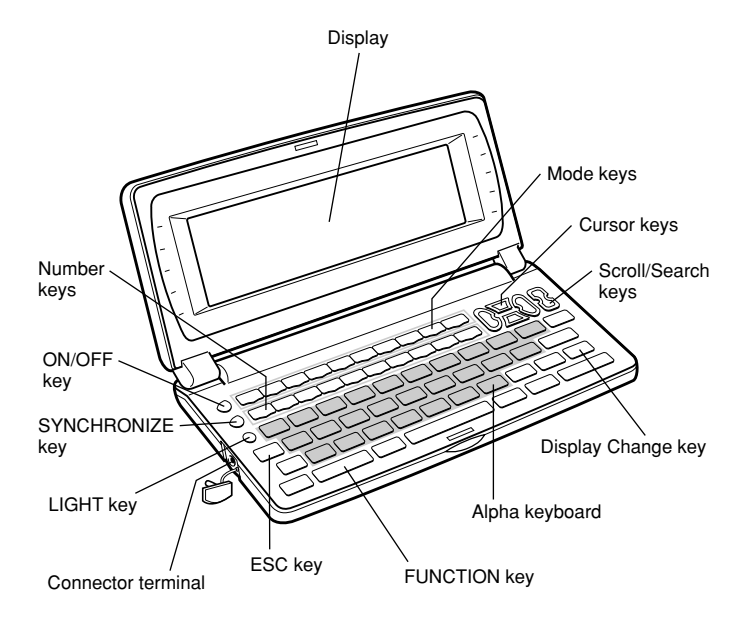

# ■ **Display**

When lighting is dim, you can turn on an EL (electro-luminescent) backlight for easier viewing.

## **To turn on the EL backlight**

There are two ways to turn on the backlight of the display.

Pressing **LIGHT** causes the backlight to turn on for about 15 seconds, and then turn off automatically.

Pressing **SHIFT** and then **LIGHT** also turns on the backlight, but in this case the backlight stays on as long as you keep performing key operations on the Digital Diary. The backlight turns off automatically if you do not perform any key operation for about 15 seconds.

Leaving the backlight on for long periods greatly reduces battery life!

You can manually turn the backlight off by pressing **LIGHT** again.

Failure of the backlight to turn on indicates low battery power. Replace batteries as soon as possible.

## **Display Indicators**

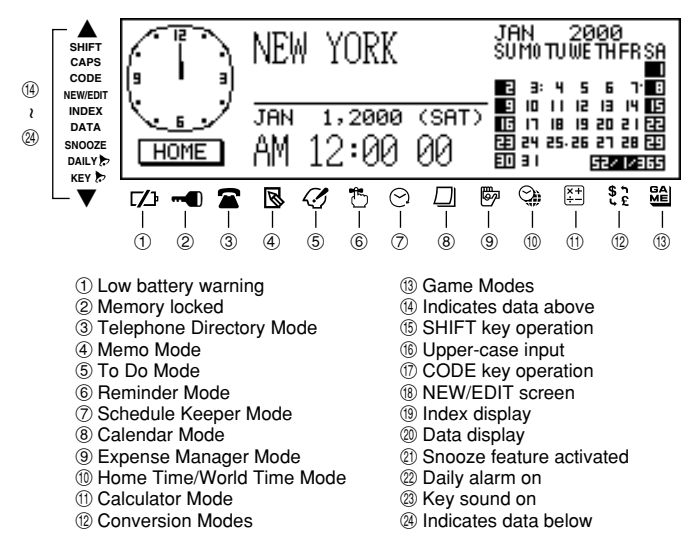

# ■ **All-Reset**

Use the following procedure to reset the unit to its initial settings.

### **Important!**

- Do not use a very sharp pencil or other object to press the RESET button.
- Perform the reset operation only after main batteries and back-up battery are correctly installed.

### **To start the all-reset operation**

- 1. Turn power off.
- 2. Press the RESET button on the back of the Digital Diary with a thin, pointed object.

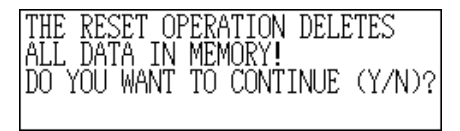

3. Now you should press **Y** for "yes" or **N** for "no" in accordance with the conditions described below.

### **When to press Y for "yes"**

- When you want to reset the unit and clear all data and settings.
- When you are resetting the unit after a data error (page 76).
- 1. Press **Y** in response to the message that appears on the display when you start the all-reset operation.

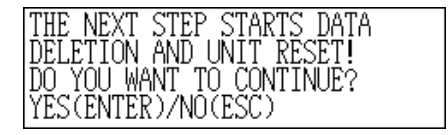

- 2. Press **ENTER** to reset the Digital Diary or **ESC** to abort.
- After pressing **ENTER**, the message shown below appears to indicate that RESET is being performed. RESET takes about 10 seconds to complete.

- After the reset procedure is complete, the message "SET TIME!" appears.
- After about two seconds, the Home Time screen appears.
- 3. Press **FUNCTION**, select "Time set", and then use the procedure on page 20 to set the Home Time.
	- If you turn power off without setting the Home Time, the "SET TIME!" message appears the next time you turn power on. The Digital Diary will not operate properly until you set the Home Time.

#### **When to press N for "no"**

- When you are not resetting the unit to clear all data and settings.
- When you are not resetting the unit after a data error (page 76).
- 1. Press **N** in response to the message that appears on the display when you start the all-reset operation.
	- At this time, the message "CHECKING DATA, PLEASE WAIT." appears. After the data check procedure is complete, the message "SET TIME!" appears.
	- After about two seconds, the Home Time screen appears.
- 2. Press **FUNCTION**, select "Time set", and then use the procedure on page 20 to set the Home Time.
	- If you turn power off without setting the Home Time, the "SET TIME!" message appears the next time you turn power on. The Digital Diary will not operate properly until you set the Home Time.
	- Following are the initial settings of the unit after you perform the all-reset operation.

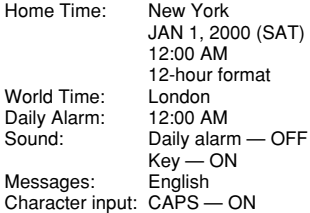

# ■ Power Supply

Your Digital Diary is powered by two AA-size alkaline batteries, and its memory is protected by a single CR2032 lithium battery.

### **Low Battery Warning**

Failure of anything to appear on the display after you turn on power or appearance of the low battery message, "MAIN BATTERIES WEAK! REPLACE THEM! UNIT WILL NOT TURN ON AGAIN!" (followed by the display turning off in about 10 seconds) normally indicates that main battery power is low.

Note, however, that pressing the RESET button on the back of the unit and then performing steps 1 and 2 of the procedure under "When to press **N** for "no"" above can sometimes restore normal operation. When the low battery message appears on the display even if you perform these steps, it means you should replace the main batteries as soon as possible.

### **Note**

• Take care that you do not make a mistake and delete memory contents at this time.

### **Important!**

- Replace batteries only when low battery power is indicated by failure of the Digital Diary to turn on when you press the **ON** key. Do not replace batteries as long as the Digital Diary turns on normally when you press the **ON** key.
- There is not low battery warning for the back-up battery. Be sure to replace the back-up battery once every 5 years.
- Be sure you keep a separate copy of all important data that you store in the Digital Diary.

### **Battery Precautions**

Incorrectly using batteries can cause them to burst or leak, possibly damaging the interior of the Digital Diary. Note the following precautions.

- Be sure to use alkaline batteries only to power this Digital Diary.
- Be sure that the positive (+) side of each battery is facing in the correct directions.
- Never mix batteries of different types.
- Never mix old batteries and new ones.
- Do not expose batteries to direct heat, let them become shorted, or try to take them apart.
- Never leave dead batteries in the battery compartment.
- Remove batteries if you do not play to use the unit for a long time.
- Replace batteries at least once every year, no matter how much you use the unit during that period.
- Never try to recharge the batteries that come with the unit.
- Should a battery leak, clean out the battery compartment of the unit immediately, taking care to avoid letting battery fluid come into direct contact with your skin.

#### **Keep batteries out of the reach of small children. If swallowed, consult with a physician immediately.**

The batteries that come with this unit discharge slightly during shipment and storage. Because of this, they may require replacement sooner than the normal expected battery life.

### **Restructuring Files**

Data files in memory must be restructured whenever both the main batteries and back-up battery go dead. The message shown below appears on the display after you load new main and back-up batteries on and turn on the unit.

SETTING UP THE FILE STRUCTURE,<br>PLEASE WAIT.

- This message indicates that data files are being restructured. The restructuring takes a few minutes. Do not try to operate the unit or subject it to impact during that time.
- Data file restructuring also returns Home Time, World Time, System Language, and other settings to their initial factory defaults, which are shown below.

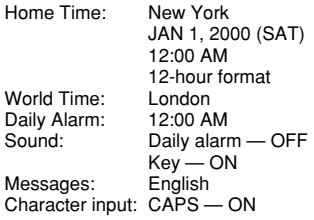

## **To replace the main batteries**

### **Important!**

- Do not remove the main batteries from the Digital Diary while the back-up battery is removed.
- Be sure to replace both batteries with two new ones. Do not mix an old battery with a new one.
- 1. Press **OFF** to turn power off.
- 2. Slide the battery switch on the back of the Digital Diary to the REPLACE BATTERIES position.

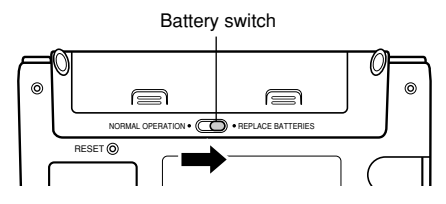

3. Pressing down at the points marked (A) in the illustration, slide the battery compartment cover in the direction (B) to remove it.

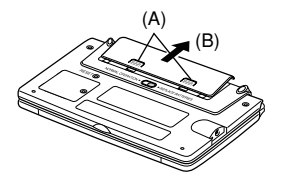

- 4. Remove both old batteries and replace them with new ones.
- Make sure that the positive  $(+)$  and negative  $(-)$  ends are facing correctly.
- 5. Close the battery compartment cover.
- 6. Slide the battery switch back to the NORMAL OPERATION position.
- 7. Press **ON** to turn power on.
- This causes the message "SET TIME!" to appear. Be sure to set the time again at this time. The Digital Diary suspends its clock operation while replacing batteries.
- 8. Press **FUNCTION**, select "Time set" and then use the procedure on page 20 to set the time.

## **To replace the back-up battery**

## **Important!**

- Do not remove the back-up battery from the Digital Diary while the main batteries are removed or the low battery message appears on the display.
- Be sure to replace the back-up battery at least once every 5 years. Otherwise, you run the risk of losing data stored in memory.
- 1. Press **OFF** to turn power off.
- 2. Remove the screw that holds the back-up battery compartment cover in place and open the cover.

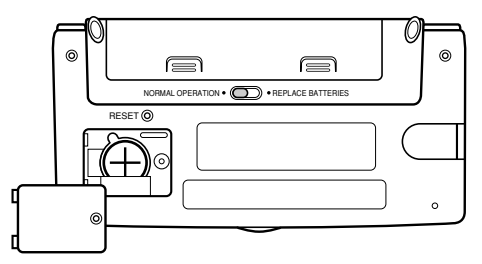

3. Insert a thin, pointed object into (A) and remove the old battery.

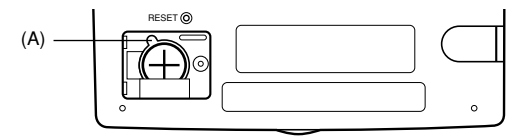

- 4. Load a new battery into the compartment, making sure that its positive side is facing up (so you can see it).
- 5. Replace the battery compartment cover and secure it with its screw.
- Take care that you do not overtighten the screw.

# ■ **Turning Power On and Off**

Press **ON/OFF** to turn power on and off.

### **Important!**

• If nothing appears on the display when you turn on power, it means that the main batteries are low. Replace the batteries (page 13).

### **Auto Power Off Function**

The unit automatically turns power off if you do not press any key for about three minutes. Any alarms you set still sound, even if power is turned off.

# ■ **Function Menus**

- Pressing **FUNCTION** displays a function menu, whose contents differs depending on the mode.
- Pressing **SHIFT FUNCTION** displays a function menu of general system settings (system function menu).
- Input the number of the left of the function you want to use to select it.
- To exit from a function menu, press **ESC**.

# ■ **System Language**

Your Digital Diary is capable of producing messages in any one of five languages (English, German, Spanish, French, Italian).

### **To select the system language**

- 1. Press **SHIFT FUNCTION** and then select "Language".
- 2. Press the number key that corresponds to the language that you want to use.
	- To select "English", you would press **1**.
	- The system language automatically changes to English whenever you perform the RESET operation (page 11) or after data files are restructured (page 14).

### **Note**

• In this manual, all display messages are shown in English.

# ■ **Display Contrast**

Use the following procedure to make the figures on the display darker or lighter.

## **To adjust display contrast**

- 1. Press **SHIFT FUNCTION** and then select "Display contrast".
- 2. Use ◀ and ▶ to make display images darker or lighter.
- 3. Press **ENTER** to quit.

# ■ **Key Input Sound**

When the key input sound is turned on, your Digital Diary emits a beep each time you press one of its keys.

## **To turn key input sound on and off**

1. Press **SHIFT FUNCTION** and then select "General setting".

Currently selected setting

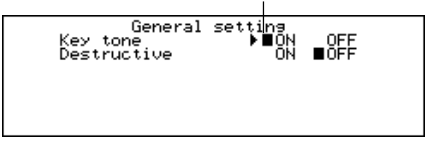

- 2. Use ◀ and ▶ to turn the key input sound on and off.
- The **KEY**  $\triangleright$  indicator is on the display while the key input sound is on.
- 3. Press **ENTER** to quit.

# ■ Destructive Backspace

When destructive backspace is turned on, the character at the cursor position is deleted when you press the **BS** key.

### **To turn destructive backspace on and off**

1. Press **SHIFT FUNCTION** and then select "General setting".

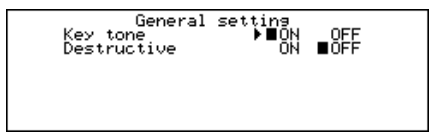

- 2. Use ▼ to move the pointer to "Destructive".
- 3. Use ◀ and ▶ to turn destructive backspace on and off.
- 4. Press **ENTER** to quit.

# ■ Memory Management

The memory of your Digital Diary is designed to make your normal data input and recall operations as quick and efficient as possible. After repeated storage and deletion of data, however, you may find that you are unable to store new data, even after you have deleted some data from memory. When this happens, you need to perform the following "memory management" procedure, which cleans up and rearranges unused memory to make it available for storage of more data. Note that a memory management operation does not affect all the data in memory. It affects only part of the data.

#### **Note**

When you need to perform memory management depends entirely on how often you delete data from memory and store new data. The more you delete and store, the sooner you will need to perform the memory management procedure.

### **To perform memory management**

1. Press **SHIFT FUNCTION** and then select "Memory management".

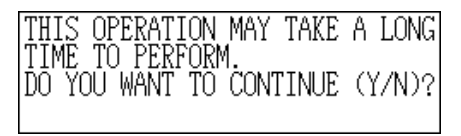

- 2. Press **Y** to start memory management or **N** to abort.
- Memory management takes up to three minutes to complete. Do not operate the unit during that time.

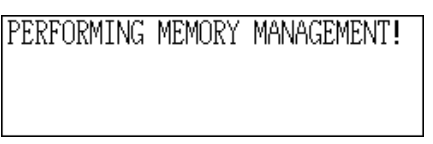

# **Home Time Mode**

The time kept in the Home Time Mode is used for control of various time based functions.

## **To enter the Home Time Mode**

Press the **HOME/WORLD** key once.

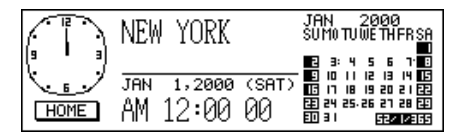

### **To set your Home Time zone**

- 1. In the Home Time Mode, press **FUNCTION** and then select "Time zone change".
- 2. Use  $\triangle$  and  $\nabla$  to scroll through the city names.
- See page 25 for a complete list of time zones.
- 3. When the city you want is displayed, press **ENTER**.
	- You can change your Home Time zone later if you like. When you do, only the zone changes, without affecting the time or date setting.

### **To set the time and date**

- 1. In the Home Time Mode, press **FUNCTION** and then select "Time set".
- The hour setting flashes on the display.
- Use **4** and  $\triangleright$  to move the flashing selection around the display.
- 2. Input numbers for the year, month, day, hour, and minutes.
	- Input the year as four digits in the range of 1901 through 2099.
	- Use 12-hour or 24-hour format depending on the Home Time format (page 21).
	- All illegal input is ignored.
- 3. With 12-hour time format, press **A** for AM or **P** for PM.
- 4. Press **ENTER** to quit.
	- Pressing **ENTER** resets the seconds count to "00".

### **To switch between standard time and daylight saving time**

In the Home Time Mode, press **FUNCTION** and then select "Daylight savings".

• This toggles to the opposite setting and returns to the Home Time Mode screen.  $\cdot$ o: indicates daylight saving time.

### **To switch between 12-hour and 24-hour timekeeping**

In the Home Time Mode, press **FUNCTION** and then select "12/24 hours".

- This toggles to the opposite setting and returns to the Home Time Mode screen. The AM/PM indicator indicates 12-hour timekeeping.
- The time format you select is applied for all modes.

### **To select the date format**

- 1. In the Home Time Mode, press **FUNCTION** and then select "Date format".
- 2. Select the date format that you want to use.
- The following shows and example of each format

[1] Month/Date/Year: JAN 1, 2000 (SAT)

[2] Date/Month/Year: 1 JAN, 2000 (SAT)

[3] Year/Month/Date: 2000/1/1 (SAT)

• The date format you select is applied in all modes.

# ■ Using the Daily Alarm

The Daily Alarm, it sounds at the same time every day for 20 seconds and the Daily Alarm screen appears.

### **To change the Daily Alarm time**

- 1. In the Home Time Mode, press **FUNCTION** and then select "Daily alarm set".
	- The hour setting flashes on the display.
- Use **4** and  $\triangleright$  to move the flashing.
- 2. Input numbers for the hour and minutes.
- All illegal input is ignored.
- 3. For 12-hour time format, press **A** for AM or **P** for PM.
- 4. Press **ENTER** to quit.
	- Pressing **ENTER** automatically turns on the alarm.

### **To turn the Daily Alarm on and off**

- 1. In the Home Time Mode, press **FUNCTION** and then select "Daily alarm sound".
- 2. Use *H* and *J*to turn the Daily Alarm on and off.
- 3. Press **ENTER**.

### **How the Daily Alarm works**

The daily alarm sounds at the alarm time you set. A snooze feature sounds the alarm more than once, helping to make sure you don't oversleep or miss an appointment.

### **About the snooze feature**

The snooze feature activates (and the SNOOZE indicator appears on the display) if you do not press any key or if you press the **SPACE** key after the Daily Alarm starts to sound.

- If you do not press any key, the alarm stops after 20 seconds, and sounds two more times every 10 minutes. In this case (you do not press any key), the alarm sounds a total of three times and then stops.
- Pressing the **SPACE** key while an alarm is sounding stops the alarm and resets the snooze feature for three more alarm operations spaced at 10-minute intervals.
- Pressing any key besides the **SPACE** key while an alarm is sounding stops the alarm and cancels the snooze feature, so the alarm does not sound again until an alarm time is reached.

#### **Note**

Note the following important points when you are using the Daily Alarm.

- If the alarm time is reached during data communications, the alarm does not sound until you complete the communications procedure.
- The alarm may fail to sound if battery power is too low.

# **World Time Mode**

With World Time you can view the current time in time zones around the world.

## **To enter the World Time Mode**

Press the **HOME/WORLD** key twice. From the Home Time Mode, press **HOME/ WORLD** only once.

Hours different from Home Time zone

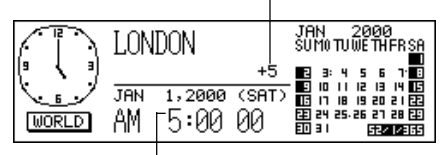

Current World Time setting

• Every time you press **HOME/WORLD**, the Digital Diary switches between the Home Time Mode and World Time Mode.

## **To scroll through World Time Mode zones**

In the World Time Mode, use **△** and ▼ to scroll from zone-to-zone.

• Hold down either button to scroll at high speed.

### **To change a World Time zone's settings**

- 1. In the World Time Mode, display the zone you want.
- 2. Press **FUNCTION**.
- 3. Switch between 12/24 hour (page 21), switch between standard and daylight saving time (page 21), and set the date format (page 21).
	- Timekeeping format and date format settings are applied to all World Time zones and to the Home Time Mode.
	- The standard/daylight saving time setting is applied to the currently selected time zone only.
	- See page 24 for details on using the Zone Change function menu item.

## ■ Zone Information Screen

The zone information screen shows the name of a major city and the time difference from your Home Time for each World Time zone.

### **To display the zone information screen**

In either the World Time Mode or Home Time Mode, press **DISP CHNG** to change to the zone information screen for the displayed zone.

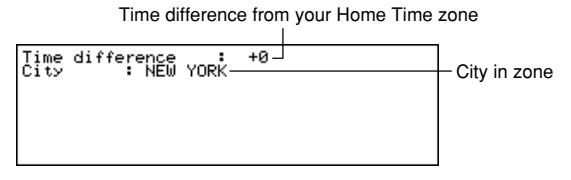

• To exit the zone information screen, press **DISP CHNG**, **ESC**, or **HOME/ WORLD**.

### **To change zone information screen content**

#### **Note**

If you change the city name of the zone information screen, the name you input will also appear on the Home Time and World Time screens.

- 1. In the World Time Mode, display the zone you want.
- 2. Press **FUNCTION** and select "Zone change".
- 3. Change the contents of the screen.
- Use  $\overline{\blacktriangleleft}$  and  $\blacktriangleright$  to move the cursor.
- You can input up to 13 characters for the city name.
- 4. After you make changes, press **ENTER**.
- At this time the message "Are you sure (Y/N)?" appears.
- 5. Press **Y** to store your changes or **N** to abort.

## **City List**

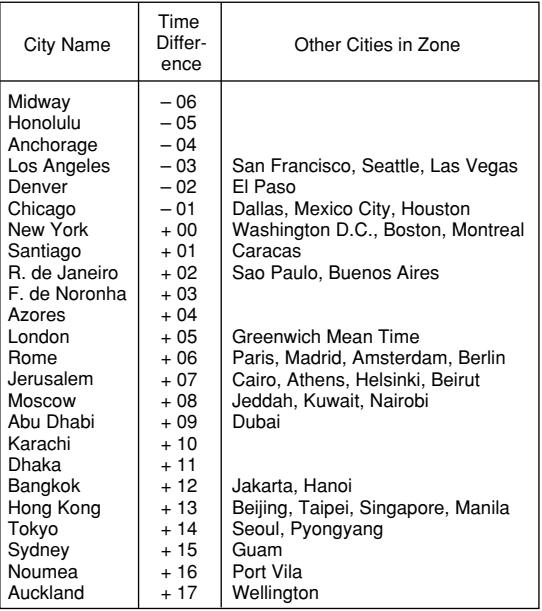

• The time difference values in the above table are what would appear when New York is set as the home time.

# **Data Bank Operations**

This part of the manual tells you how to input and edit text, and how to protect your personal data with a password.

# ■ **Inputting Text**

Input or correction is performed at the current cursor location.

## **About "data items" and "entries"**

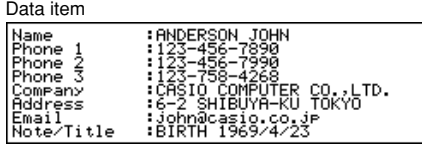

The above shows a typical Telephone Directory data item, which is made up of a number of entries. When you are inputting data, prompts appear on the display to tell you what entry needs text input.

### **To move the cursor around the screen**

Use **A**, **V**, **4**, and **▶**.

### **Note**

• The maximum number of characters you can input for each data item is 511, including newline symbols and separator marks (page 27).

### **To input letters and numbers**

Press the key that is marked with the letter or number.

### **To input upper-case letters**

Press **CAPS** to switch between upper-case and lower-case letters. The "CAPS" indicator shows the keyboard is shift-locked for upper-case letters.

## **To shift the keyboard**

Press **SHIFT** to temporarily shift the keyboard. The indicator "SHIFT" on the screen shows that the keyboard is shifted.

If the keyboard is set for upper-case letters (by the **CAPS** key), pressing **SHIFT** changes to lower-case. As soon as you input one character, the keyboard unshifts.

### **To input punctuation marks and other symbols**

Press **CODE** and then any key marked with the punctuation or symbol you want to input. The "CODE" indicator shows that the **CODE** key was pressed.

### **To input accented characters**

Example: To input É **CODE W E**

### **Newline symbols and separator marks**

Each press of  $\bigcup$  inputs a newline symbol ( $\bigcup$ ).

Don't confuse the newline symbol with the separator mark  $($ .), which is automatically added at the end of data that you are inputting when you press **ENTER** to advance to the next entry.

Separator marks are not shown when you recall data.

### **To change one character to another**

- 1. Move the cursor to the character you want to change.
- 2. Input the character you want to change to.

### **To delete a character**

- 1. Move the cursor to the character you want to delete.
- 2. Press **DEL**.

### **To insert characters**

- 1. Move the cursor to the location of the insertion.
- 2. Press **INS**.
	- Each press of **INS** opens up a space at the cursor location.
- 3. Input the characters you want in the space.

## ■ **Inputting Dates and Times**

### **General**

• Use the cursor keys to move the cursor.

### **Times**

- Use the 12-hour/24-hour format setting of the Home Time.
- With 12-hour format, press **A** for AM or **P** for PM.

### **Dates**

- Use the preset date format (page 21).
- The year input range is 1901 through 2099.

# ■ **Display Formats**

Two display formats (data display format and index display format) are used. Press **DISP CHNG** to switch between the index and data display formats.

## **Data Display Format (Telephone Directory)**

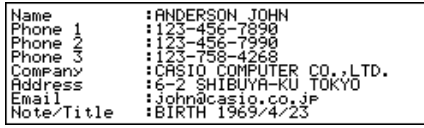

- The data display format shows all the entries.
- $\bullet$  Use  $\blacktriangle$  and  $\blacktriangledown$  to scroll line-by-line.

## **Index Display Format (Telephone Directory)**

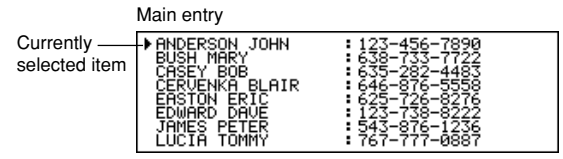

- The index display format shows a list of one or two entries only.
- The item that is in the top line is the one that is currently selected.
- Use  $\blacktriangle$  and  $\nabla$  to scroll up and down.

# **Telephone Directory Mode**

Telephone Directory data is automatically sorted according to name entries.

## **To enter the Telephone Directory Mode**

1. Press **TEL** to display the initial Telephone Directory Mode screen.

Number of records stored in area

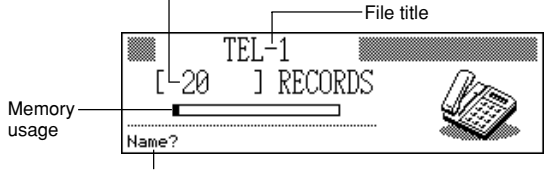

Initial prompt

- 2. Press **TEL** again to change to another telephone file.
	- Each press of **TEL** changes the file in the following sequence.

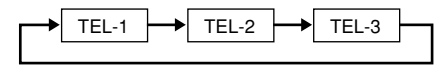

## **To input Telephone Directory data**

- 1. Use **TEL** to display the initial screen of a Telephone Directory file.
- 2. Input the name last name first and press **ENTER**.
- 3. Input any telephone numbers, company name, address, e-mail address, and note or title, pressing **ENTER** after each one.
	- Prompts appear on the display telling you what to input.
	- After the last entry, pressing **ENTER** stores the data and returns to the index display (page 28).
	- Data is automatically sorted alphabetically according to the name entry.

### **Note**

• You must input a name. After that, you can skip any entry by pressing **ENTER** without inputting anything.

## **To change a file title**

- 1. Use **TEL** to display the initial screen of a Telephone Directory file.
- 2. Press **FUNCTION** and then select "File title".

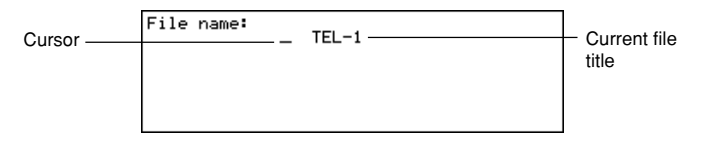

- 3. Input up to 13 characters for the title.
- See page 26 for details on how to input characters.
- 4. Press **ENTER** to quit.

## **To specify Telephone Directory Mode index display contents**

- 1. Press **TEL** to display the initial Telephone Directory Mode screen, and then press  $\blacktriangle$ ,  $\nabla$ ,  $\triangle$ , or  $\blacktriangledown$  to change to the index display.
- 2. Press **FUNCTION** and then select "List type".

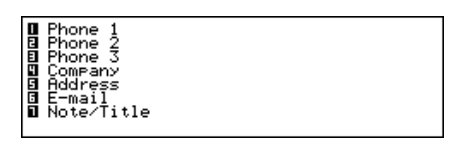

- 3. Press the number key that corresponds to the entry you want to appear on the index display.
	- The unit changes back to the index display showing the data you specified.

# ■ **Record Summary**

The record summary provides an overview of each Telephone Directory file.

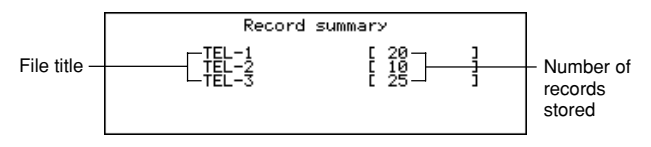

## **To display the record summary**

In the Telephone Directory Mode, press **FUNCTION** and then select "Record summary".

Press **ESC** to return to the original Telephone Directory Mode display.

# **Memo Mode**

Memo data is stored in the sequence it is input, without sorting.

## **To enter the Memo Mode**

1. Press **MEMO** to display the initial Memo Mode screen.

Number of records stored in area

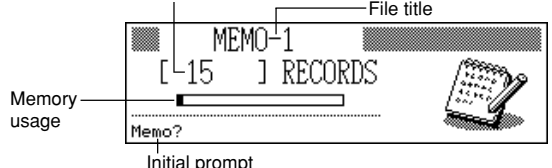

- 2. Press **MEMO** again to change to another Memo Mode file.
	- Each press of **MEMO** changes the file in the following sequence.

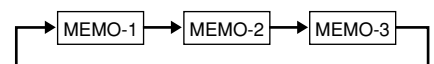

### **To input Memo Mode data**

- 1. Use **MEMO** to display the initial screen of a Memo Mode file.
- 2. Input the first line and press *B*.
- A newline symbol is inserted and the cursor goes down to the next line.
- 3. Input the rest of your memo.
- 4. Press **ENTER** to quit and return to the index display (page 28).

## **To change a file title**

Use the same procedure as that described for changing a Telephone Directory file title on page 29.

# ■ Record Summary

The record summary provides an overview of each Memo Mode file.

### **To display the record summary**

In the Memo Mode, press **FUNCTION** and then select "Record summary". Press **ESC** to return to your original Memo Mode display.

# **Calendar Mode**

The Calendar displays calendars from January 1901 through December 2099.

- Pressing **SCHEDULE** in the Calendar Mode enters the Schedule Keeper Mode for the date selected on the Calendar Mode Screen.
- If the date cursor is located at a date that includes Reminder Mode data, pressing **REMINDER** enters the Reminder Mode for that date.

## **To enter the Calendar Mode**

### Press **CALENDAR**.

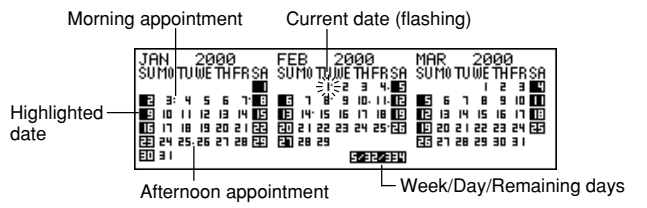

• The current date (according to the Home Time setting) is selected by the date cursor.

# ■ Maneuvering Around Calendars

The following describes the basic operations for maneuvering around the calendars.

- Use  $\blacktriangle$ ,  $\blacktriangledown$ ,  $\blacktriangleleft$  and  $\blacktriangleright$  to move the date cursor. Holding down any of these keys moves the date cursor at high speed.
- Press  $\triangle$  to move the date cursor to the first of the previous month, and  $\blacktriangledown$  to move to the first of the following month.

## **To jump to a specific date**

1. In the Calendar Mode, press **FUNCTION** and then select "Date search".

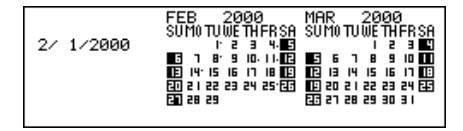

2. Input the month, day and year and then press **ENTER**.

### **To jump a specific number of days**

- 1. In the Calendar Mode, move the date cursor to the start date.
- 2. Press **+** (forward) or (backward).

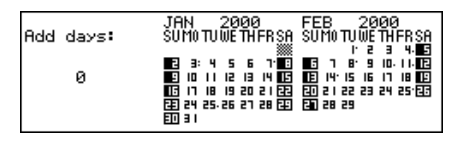

- 3. Input the number of days you want to jump and then press **ENTER**.
	- You can input a value in the range of 0 to 999.
- 4. Press **Y** to include holidays or **N** to exclude holidays.
	- A holiday is any highlighted date.

## **About the "active" calendar**

The calendar in the center of the display is the "active" calendar. All Calendar Mode operations are performed on the active calendar.

# ■ **Appointment Markers**

Appointment markers appear next to each date that contains data in the Schedule Keeper Mode or Reminder Mode.

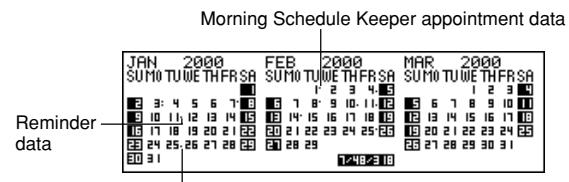

Afternoon Schedule Keeper appointment data

# ■ **Highlighting Calendar Dates**

You can highlight calendar dates to indicate holidays or other special events to remember.

## **To highlight and unhighlight individual dates**

- 1. Move the date cursor to the date.
- 2. Press **SPACE** to highlight or unhighlight the date.

## **To highlight days of the week for multiple weeks**

Example: To highlight all Sundays from July 2000 to December 2001.

1. In the Calendar Mode, press **FUNCTION** and then select "Weekly holiday set".

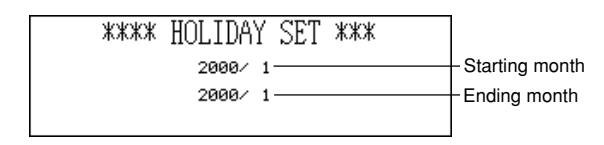

- 2. Input the start month (7) and year (2000), and the end month (12) and year (2001).
- 3. Press **ENTER**.
- SUN is flashing because it is selected.
- 4. Use *H* and *J* to move the flashing. Press **SPACE** to highlight or unhighlight a day of the week.
	- You can specify (highlight) as many days of the weeks as you like.
- 5. After selecting the days you want, press **ENTER**.
- You can unhighlight any date by selecting it with the date cursor and pressing **SPACE**.

## **To clear days of the week for multiple weeks**

- 1. In the Calendar Mode, press **FUNCTION** and then select "Weekly holiday clear".
- 2. Input the start month and year, and the end month and year, and then press **ENTER**.
- At this time the message "Are you sure (Y/N)?" appears.
- 3. Press **Y** to unhighlight, or **N** to abort.
# ■ Working Day Count

Use the following procedures to count the number of working days.

## **To count working days**

- 1. Move the date cursor to the start day.
- 2. Press **FUNCTION** and then select "Working day count".

Starting date

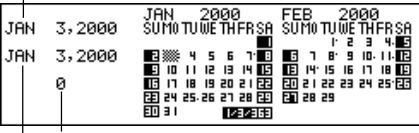

Currently selected date Count

- 3. Use the  $\blacktriangle$ ,  $\nabla$ ,  $\blacktriangleleft$  and  $\nabla$  to move the date cursor.
	- The count changes whenever you move the date cursor.
	- The date cursor does not stop at highlighted dates, and highlighted dates are never counted.
	- If you move the date cursor to a date before the starting date, the working day count is negative.

# ■ Weekly Schedule Screen

A weekly schedule screen that lets you see everything for an entire week at a glance.

Selected day (flashing) Appointment scheduled during this time

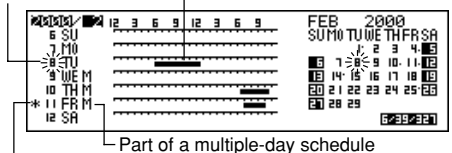

Other Schedule Keeper or Reminder events

### **To display the weekly schedule screen**

- 1. In the Calendar Mode, move the date cursor to the week you want to view.
- 2. Press **DISP CHNG**.
	- Use **H** and *I* to move the date cursor day-by-day, **A** and **V** to jump week-byweek, or  $\triangle$  and  $\blacktriangledown$  to jump month-by-month.
- 3. Press **ESC** to return to the calendar screen.

# **Schedule Keeper**

The Schedule Keeper lets you input the time and a description of your appointment and set Schedule Alarms.

• Pressing **REMINDER** in the Schedule Keeper Mode enters the Reminder Mode for the date that is currently selected in the Schedule Keeper Mode. Pressing **CALENDAR** displays the month with the date cursor located at the Schedule Keeper date.

#### **To enter the Schedule Keeper Mode**

Press **SCHEDULE** to display the initial Schedule Keeper Mode screen.

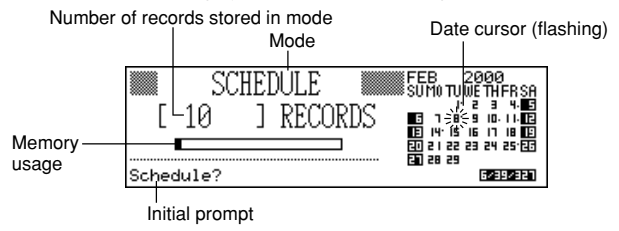

• Pressing **SCHEDULE** in the Calendar Mode displays the Schedule Keeper for the date where the date cursor is located inside the calendar or weekly schedule screen.

## ■ **Maneuvering Around Schedule Keeper Dates**

The following describes the basic operations for selecting a date to input Schedule Keeper data.

- Use  $\blacktriangle$ ,  $\nabla$ ,  $\blacktriangleleft$  and  $\nabla$  to move the date cursor. Holding down any of these keys moves the date cursor at high speed.
- Press  $\triangle$  to move the date cursor to the first of the previous month, and  $\blacktriangledown$  to move to the first of the following month.

### **To jump to a specific date**

- 1. In the initial Schedule Keeper Mode screen, move the date cursor to the date to which you want to jump.
- 2. Press **ENTER**.
	- You can also go to a specific date selecting "Date search" (page 51) in the Function Menu which you can enter by pressing **FUNCTION**.

### **To scroll from one date to another**

While the Schedule Keeper screen for a date is already displayed, press **A** or **1** to scroll back to the previous date. Pressing  $\nabla$  or  $\nabla$  scrolls to the following date.

• If the date that is displayed contains more than one Schedule Keeper data entry, the above keys scroll through the data one-by-one. The above key operations change the date only when the first (top) or last (bottom) data item is on the display.

### **To input Schedule Keeper data**

- 1. Display the Schedule Keeper screen for the date where you want to input data.
- 2. Input the description of the appointment.
- Even if there is already schedule data on the display, simply start inputting the description and the previous data will disappear.
- 3. Press  $\triangle$  and the schedule type specification starts to flash.
- Do not press  $\triangle$  or  $\blacktriangledown$ . Doing so will start a search using the text you input (page 50).
- 4. Press *H* or *J* to display the schedule type selection menu.

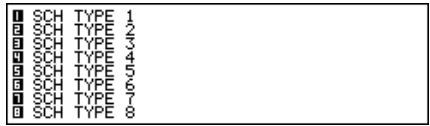

- If you do not want to change the default setting of Schedule Type 1, press **A** again without pressing  $\blacktriangleleft$  or  $\blacktriangleright$ .
- 5. Input a value from 1 to 8 to specify a schedule type and return to the Schedule Keeper display.
- 6. Press **A** and the starting time specification starts to flash.
- 7. Input the start time and end time of the appointment.
	- Use the 12-hour/24-hour format of the Home Time (page 21).
	- If you want to input only a start time, don't input anything for the end time (leave it the same as the start time). Note, however, that you cannot add a start time and end time once you save the Schedule Keeper item without them.
- 8. After you finish inputting the start and end time, press ▶ to move to the alarm time. Use **A** and  $\nabla$  to select the alarm time type and input an alarm time, if necessary.
	- While the alarm time is selected, pressing **A** and **V** selects one of three alarm types.

Same-day alarm: This type of alarm is indicated when the first alarm time that appears is the same as the appointment start time input by you in step 7. This is the only type of alarm that allows you to set a time.

Previous-day alarm: This type of alarm is indicated when the first alarm time that appears is "-24:00". This type of alarm sounds 24 hours before the start time of the appointment start time input by you in step 7.

No alarm: When there is no time shown for the alarm time, it means that no alarm is set.

- 9. After making the alarm time settings you want, press **ENTER** to move back to the schedule type.
- 10. While the cursor is in the description text, press **ENTER** to store all the data.

#### **Note**

• You must input a description. After that, you can skip any input by pressing **ENTER** without inputting anything.

## ■ **Schedule Alarms**

An alarm sounds for 20 seconds and the corresponding Schedule Keeper data appears on the display. Note the following important points when you are using a Schedule Alarm.

- The snooze feature is applied to the same-day alarm also just like the Daily Alarm. See "About the snooze feature" on page 22 for details.
- The alarm indicator and time are automatically cleared after the alarm time is reached.
- If the alarm time is reached during data communications, the alarm does not sound until you complete the communications procedure.
- The alarm may fail to sound if battery power is too low.

## ■ How Schedule Keeper Data is Sorted

The following shows how Schedule Keeper data is sorted within each date.

- 1. By date
- 2. By time within the same date(data without time comes first)

## ■ **Schedule Type Labels and Icons**

Schedule Keeper Mode data includes an icon and a schedule type label. Initially, schedule types are labelled "SCH TYPE 1" through "SCH TYPE 8", and the initial default schedule type icon is  $\cap$ a.

### **To change schedule type labels and icons**

- 1. Press **SCHEDULE** to display the initial Schedule Keeper Mode screen.
- 2. Press **FUNCTION** and then select "Define type".
- 3. Use  $\blacktriangle$  and  $\nabla$  to move the pointer to the schedule type you want to change.
- 4. Input up to 13 characters for the new label you want to use.
- Skip this step if you don't want to change the label or if you want to wait until after you change the schedule type icon.
- 5. Press **DISP CHNG** to display the menu of schedule type icons.
- If you do not want to change the icon assigned to this schedule type, skip steps 5 through 7.
- 6. Use  $\blacktriangle$ ,  $\blacktriangledown$ ,  $\blacktriangleleft$  and  $\blacktriangleright$  to move the cursor to the icon you want to use. Use  $\blacktriangle$ and *'* to move between menu screens.
- 7. When the icon you want is selected, press **ENTER** to register it and return to the schedule type menu.
- 8. Press **ENTER** to store all your changes and return to the initial Schedule Keeper Mode display.
	- You could change the schedule type label before pressing **ENTER** in step 8 if you have not already done so.

## **To specify Schedule Keeper Mode index display contents**

- 1. Display the Schedule Keeper screen for a date, and then press **ESC** to change to the index display.
- 2. Press **FUNCTION** and then select "List type".

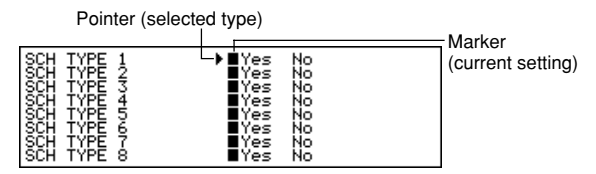

- 3. Use  $\blacktriangle$  and  $\nabla$  to move the pointer next to the schedule type you want to change, and then use  $\blacktriangleleft$  and  $\blacktriangleright$  to change the setting.
- Schedule types set to "Yes" appear in the index display, while those set to "No" do not.
- 4. Press **ENTER** to quit and return to the index display.

## ■ **Daily Schedule Screen**

The daily schedule screen provides a quick overview of appointments scheduled for the day.

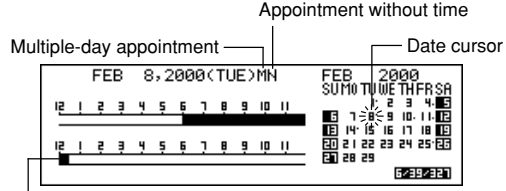

Normal appointment (includes time and description)

You should use the daily schedule screen to input multiple-day appointments.

## **To display the daily schedule screen**

- 1. In the Schedule Keeper Mode, display the screen for the date whose schedule you want to view.
- 2. Press **DISP CHNG** to change to the daily schedule screen.
	- Use **H** and  $\blacktriangleright$  to move the date cursor day-by-day, **A** and **V** to jump week-byweek, or  $\triangle$  and  $\blacktriangledown$  to jump month-by-month.
- 3. Press **DISP CHNG** to return to the Schedule Keeper data screen.

### **To input multiple-day schedule data**

- 1. Display the Schedule Keeper Mode daily schedule screen.
- 2. Press **FUNCTION** and then select "Set multi day schedule".

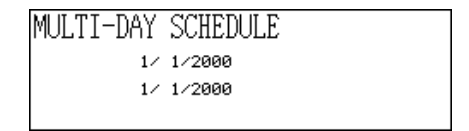

- 3. Input the starting date and the ending date, and then press **ENTER**.
- 4. Input the description of the appointment and specify the schedule type (page 37).
- Note that you cannot specify start time, end time, or alarm time for multiple-day schedule data.

# **Reminder Mode**

The Reminder Mode helps you keep track of anniversaries, birthdays, and other important events.

#### **To enter the Reminder Mode**

Press **REMINDER** to display the initial Reminder Mode screen.

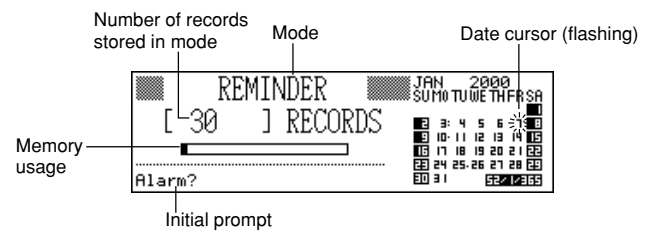

• Pressing **REMINDER** in the Calendar Mode or Schedule Keeper Mode enters the Reminder Mode for the date selected in the Calendar Mode or Schedule Keeper Mode.

### **To input Reminder data**

- 1. Press **REMINDER** to display the initial Reminder Mode screen.
- 2. After moving the date cursor to the date which you want, press any letter key or **ENTER** to change to the data input screen.
- 3. Use  $\blacktriangle$  and  $\nabla$  to select the alarm time type and input an alarm time, if necessary.
	- The alarm types are the same as those for the Schedule Keeper Mode. See page 38 for details.
	- If you select a previous-day alarm (alarm setting of -24:00), the alarm sounds at noon the day before date you specified for the Reminder Mode data item.
- 4. After setting the alarm, press **ENTER** to advance to icon input.
- At this time the icon in the upper right of the display starts to flash.
- 5. Press *H* or *J* to display the icon menu.
- If you do not want to change the icon, skip steps 6 and 7.
- 6. Use  $\blacktriangle$ ,  $\nabla$ ,  $\blacktriangleleft$  and  $\blacktriangleright$  to move the flashing cursor to the icon you want to use.
- 7. When the icon you want is selected, press **ENTER** to register it and return to the Reminder input screen.
- 8. Input a description of the Reminder.
- 9. While the cursor is in the description area, press **ENTER** to store all the data.

#### **Note**

• You must input a description. After that, you can skip any input by pressing **ENTER** without inputting anything.

## ■ **Reminder Alarms**

When a Reminder Alarm time is reached, an alarm sounds for 20 seconds and the corresponding Reminder data appears on the display. Press any key to stop the alarm and return to the screen that was shown before the alarm began to sound. Note the following important points when you are using a Reminder Alarm.

- The snooze feature is applied to the same-day alarm also just like the Daily Alarm. See "About the snooze feature" on page 22 for details.
- If the alarm time is reached during data communications, the alarm does not sound until you complete the communications procedure.
- The alarm may fail to sound if battery power is too low.

# **To Do Mode**

You can classify items according to priority, and even input a To Do message and icon.

#### **To enter the To Do Mode**

1. Press **TO DO** to display the initial To Do Mode screen.

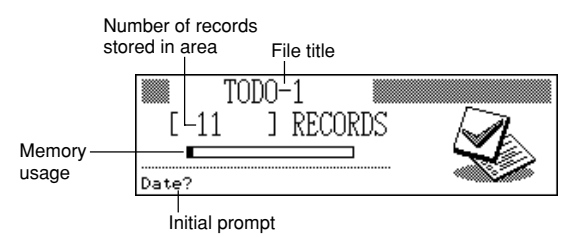

- 2. Press **TO DO** again to change to another To Do file.
	- Each press of **TO DO** changes the file in the following sequence.

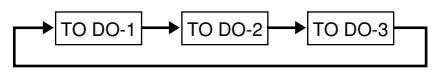

#### **To input To Do data**

- 1. Use **TO DO** to display the initial screen of a To Do file.
- 2. Press any alphanumeric key to change to the data input screen.
- 3. Input the date for the item and then press **ENTER** to move to the priority.
- 4. Press *H*or *J* to display a menu of priority levels.
- 5. Input a number from 1 to 8 to assign a priority.
- 6. Press **ENTER** to advance to the description and then input text.
- 7. While the cursor is in the description area, press **ENTER** to store all the data.

#### **Note**

• You must input a description. You can skip any input by pressing **ENTER** without inputting anything.

#### **To change a file title**

- 1. Use **TO DO** to display the initial screen of the To Do Mode file whose title you want to change.
- 2. Press **FUNCTION** and then select "File title".

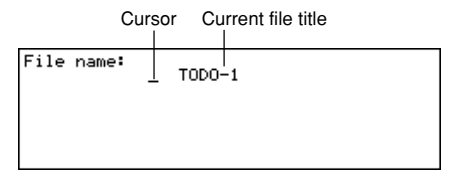

- 3. Input up to 13 characters for the title.
- 4. After you finish, press **ENTER**.

### **To specify To Do Mode index display contents**

- 1. Press **TO DO** to display the initial To Do Mode screen, and then press  $\blacktriangle$ ,  $\nabla$ , *"* or *'* to change to the index display.
- 2. Press **FUNCTION** and then select "List type".

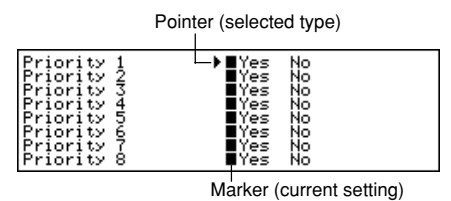

- 3. Use **▲** and ▼ to move the pointer next to the priority you want to change, and then use  $\blacktriangleleft$  and  $\blacktriangleright$  to change the setting.
	- To Do Mode entries of a priority set to "Yes" appear in the index display, while those with priorities set to "No" do not.
- 4. Press **ENTER** to quit and return to the index display.

# ■ **Record Summary**

The record summary provides a quick view of how many data items are stored in each To Do Mode file.

#### **To display the record summary**

In the To Do Mode, press **FUNCTION** and then select "Record summary". Press **ESC** to return to your original To Do Mode display.

## ■ **How To Do Data is Sorted**

To Do data is sorted into chronological order when it is stored in memory.

## ■ Priority Icons

To Do Mode priorities are assigned icons that appear on the screen whenever you assign a priority.

#### **To priority icons**

- 1. Press **TO DO** to display the initial To Do Mode screen.
- 2. Press **FUNCTION** and then select "Define type".

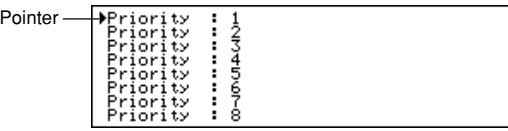

- 3. Use  $\blacktriangle$  and  $\nabla$  to move the pointer to the priority whose icon you want to change.
- 4. Press **DISP CHNG** to display the menu of priority icons.
- 5. Use **A**, ▼, ◀ and ▶ to move the cursor to the icon you want to use.
- 6. When the icon you want is selected press **ENTER** to register it and return to the priority menu.
- 7. Press **ENTER** to return to the initial To Do Mode display.

#### **To check and uncheck a To Do item**

- 1. Display the initial To Do Mode screen and press  $\triangle$  or  $\blacktriangledown$  to display the index display.
- 2. Move the item you want to check or uncheck in the top line of the display.
- 3. Press **ENTER** to check or uncheck the item.
- You can also perform the above operation using the data display. Display the data display of the item you want to check or uncheck, and then press **ENTER**.
- You can delete all checked items by performing the procedure under "To delete all marked data items" (page 55) while in the To Do Mode.

# **Expense Manager Mode**

With the Expense Manager you can store expense data and produce a report that shows totals for any specific period.

#### **To enter the Expense Manager Mode**

1. Press **EXPENSE** to display the initial Expense Manager Mode screen.

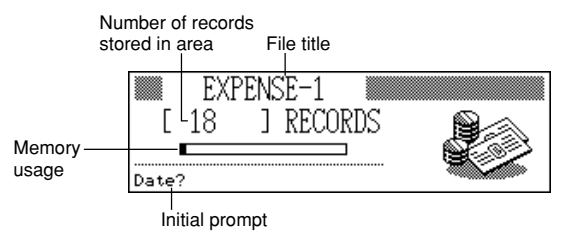

- 2. Press **EXPENSE** again to change to another Expense Manager file.
- Each press of **EXPENSE** changes the file in the following sequence.

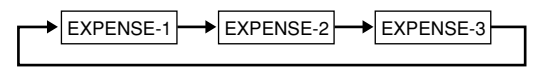

### **To input Expense Manager data**

- 1. Use **EXPENSE** to display the initial screen of an Expense Manager file.
- 2. Press any alphanumeric key to change to the data input screen.
- 3. Input the date of the expense and press **ENTER** to advance to the expense type.
	- You can also start data input while the Expense Manager index display or data display is on the screen by pressing **FUNCTION** and then selecting "Daily expense".
- 4. Press *H* or *J* to display a menu of expense types.
- 5. Select an expense type and then press **ENTER** to advance to the amount.
- The icon assigned to the expense type you select appears on the screen.
- 6. Input the amount of the expense and press **ENTER** to advance to the payment type.
- 7. Press ◀ or ▶ to display a menu of payment types.
- 8. Select the payment type and then press **ENTER** to advance to the receipt indication.
- 9. Press *H* or *J* to toggle between "Yes" and "No", and then press **ENTER** to advance to the note area.
- 10. Input any text you want as a memo.
- 11. While the cursor is in the note area, press **ENTER** to store all of the data.

## **To change a file title**

- 1. Use **EXPENSE** to display the initial screen of an Expense Manager file.
- 2. Press **FUNCTION** and then select "File title".

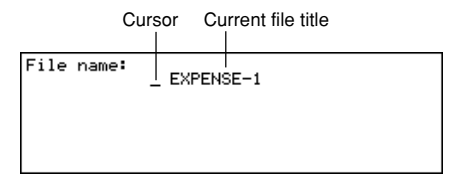

- 3. Input up to 13 characters for the title.
- 4. Press **ENTER** to quit.

## ■ **Expense Type Labels and Icons**

Expense type data includes an icon and a label.

### **To change expense type labels and icons**

- 1. Press **EXPENSE** to display the initial Expense Manager Mode screen.
- 2. Press **FUNCTION** and then select "Expense types".

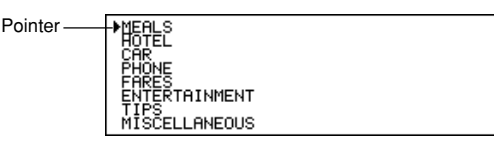

- 3. Use  $\blacktriangle$  and  $\nabla$  to move the pointer to the expense type you want.
- 4. Input up to 13 characters for the label.
- Skip this step if you don't want to change the expense type label or if you want to wait until after you change the expense icon.
- 5. Press **DISP CHNG** to display the menu of expense icons.
- If you do not want to change the icon assigned to this expense type, skip steps 5 through 7.
- 6. Use  $\blacktriangle$ ,  $\nabla$ ,  $\blacktriangleleft$  and  $\nabla$  to move the flashing cursor to the icon you want to use.
- 7. When the icon you want is selected press **ENTER** to register it and return to the expense type menu.
- 8. Press **ENTER** to store all your changes and return to the initial Expense Manager Mode display.
	- You could change the expense type label before pressing **ENTER** in step 8 if you have not already done so.

#### **To specify Expense Manager Mode index display contents**

- 1. Press **EXPENSE** to display the initial Expense Manager screen, and then press  $\blacktriangle$ ,  $\nabla$ ,  $\triangle$ , or  $\blacktriangledown$  to change to the index display.
- 2. Press **FUNCTION** and then select "List expense type".

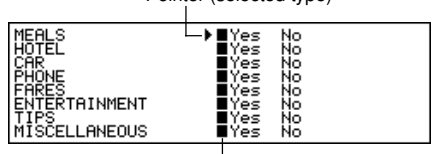

Pointer (selected type)

Marker (current setting)

- 3. Use  $\blacktriangle$  and  $\nabla$  to move the pointer to the expense type you want to change, and then use  $\blacktriangleleft$  and  $\blacktriangleright$  to change the setting.
	- Expense types set to "Yes" appear in the index display, while those set to "No" do not.
- 4. After you are finished, press **ENTER** to return to the index display.

## ■ **Payment Type Labels**

Payment type data includes a label that appears on the screen whenever you display the expense data.

To change these labels, use the procedure under "To change expense type labels and icons" on page 45. The only difference is that you select "Payment types" in step 2, and you skip steps 5 through 7 (because there are not payment type icons).

## ■ **Exchange Rate**

The expense total in the periodic report is multiplied by the exchange rate value to produce the "Converted" item amount.

#### **To set the exchange rate**

- 1. Press **EXPENSE** to display the initial Expense Manager Mode screen.
- 2. Press **FUNCTION** and then select "Exchange rate".

Current setting

Exchanse

- 3. Input an exchange rate.
	- The exchange rate can have an integer part up to 12 digits and a decimal part up to 12 digits.
- 4. Press **ENTER** to quit.

# ■ Periodic Expense Report

The following procedure produces an on-screen report of all your expenses.

## **To produce a periodic expense report**

- 1. Press **EXPENSE** to display the initial Expense Manager screen, and then press  $\blacktriangle$ ,  $\nabla$ ,  $\triangle$ , or  $\blacktriangledown$  to change to the index display.
- 2. Press **FUNCTION** and then select "Report".
- 3. Input the starting date and the ending date and then press **ENTER**.
	- Pressing **ENTER** produces an expense report like the one shown below.

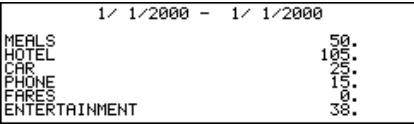

- 4. Use  $\triangle$  and  $\blacktriangledown$  to change screens to view other.
- 5. Press **ESC** to return to the Expense Manager Mode initial display.

# ■ Record Summary

The record summary provides a quick view of how many data items are stored in each Expense Manager file.

## **To display the record summary**

In the Expense Manager Mode, press **FUNCTION** and then select "Record summary". Press **ESC** to return to your original Expense Manager Mode display.

# **Searching for Data**

This section explains everything you need to know about searching for and recalling data.

# ■ **Scroll Search**

Scroll search can be used in the Telephone Directory, Memo, Schedule Keeper, To Do, and Expense Manager modes.

#### **To recall data using scroll search**

- 1. Display the initial screen of the mode where you want to search.
- 2. Press  $\hat{ }$  or  $\hat{ }$  to change to the index display (page 28).
- If you are in the Schedule Keeper, press **ENTER** and then **ESC**.
- 3. Use **▲** and ▼ to scroll line-by-line. Use ↑ and ₹ to scroll screen-by-screen.
- 4. When the item you want is located in the top line of the index display, press **DISP CHNG** to change to the data display (page 28).
- 5. Use  $\blacktriangle$ ,  $\nabla$ ,  $\triangle$ , and  $\blacktriangledown$  to scroll through the data on the display.

## ■ **Initial Character Search**

Initial character search can be used in the Telephone Directory, Memo, Schedule Keeper, Reminder, Expense Manager and To Do modes.

#### **To recall data using initial character search**

- 1. Enter the mode where you want to search for data.
- Initial character search can be started from the initial screen, the index display, or the data display.
- 2. Input the first few characters of the text entry you want to find and press  $\uparrow$  or  $\downarrow$ .
- When you press  $\triangle$  or  $\blacktriangledown$ , the Digital Diary displays a data display of the first data item in which the initial characters of the text entry (name, description, etc.) match your input characters. If you input "J" in the Telephone Directory Mode, for example, you will recall such names as Jones, Jackson, Johnson, etc.
- 3. Use  $\triangle$  and  $\blacktriangledown$  to scroll between matching data items when there is more than one match.

## ■ Wild Card Search

Wild card search can be used in the Telephone Directory, Memo, Schedule Keeper, Reminder, and To Do modes.

#### **To recall data using wild card search**

- 1. Enter the mode where you want to search for data.
	- Wild card search can be started from the initial screen, the index display, or the data display.
- 2. Press **FUNCTION** and then select "Wild card search".
- 3. Input some characters and press **ENTER**.
	- When you press **ENTER**, the Digital Diary displays a data display of the first data item that has a match of your characters anywhere. If you input "E" in the Telephone Directory Mode, for example, you would recall such names as EVENS, EMILY, PETE, SYLVESTER, etc.
- 4. Use  $\triangle$  and  $\blacktriangledown$  to scroll between matching data items when there is more than one match.

## ■ **Date Search**

Date search can be used in the Schedule Keeper and Reminder modes.

#### **To recall data using date search**

- 1. Enter the mode where you want to search for data.
- Date search can be started from the initial screen, the index display, or the data display.
- 2. Press **FUNCTION** to display the function menu, and then select "Date search".
- 3. Input the date and press **ENTER**.
	- When you press **ENTER**, the Digital Diary displays the date you specified.
	- In the Reminder Mode, the date is displayed only if it contains data. If the date you specified does not contain any data, the message "NOT FOUND! PRESS ESC TO QUIT." appears on the display.
	- In the Schedule Keeper Mode, the screen for the date you specify appears, regardless of whether or not it contains data.

# **Editing Data**

The procedures described here can be used in the Telephone Directory, Memo, Schedule Keeper, Reminder, To Do, and Expense Manager modes.

#### **To edit data**

- 1. Enter the mode that contains the data you want to edit, and recall the data (page 50).
- 2. Change to the data display.
- 3. Press **FUNCTION** and then select "Edit record".
- 4. Make any changes in the data that you want.
- 5. Press **ENTER** to quit.

#### **Notes**

- With Schedule Keeper data, you cannot use the above procedure to add start, end, and alarm times to existing data items. You can, however, change existing start, end, and alarm times.
- With the Reminder data, you can use the above procedure to add an alarm time.

# **Deleting Data**

Use these procedures to delete data.

# ■ Deleting a Single Data Item

This procedure can be used in the Telephone Directory, Memo, Schedule Keeper, Reminder, To Do, and Expense Manager modes.

#### **To delete a single data item**

- 1. Enter the mode that contains the data you want to delete, and recall the data (page 50).
	- If you are using the index display (page 28), move the data item into the first line of the index display.
	- If you are using the data display (page 28), simply display the item.
- 2. Press **DEL** and the message "DELETE RECORD (Y/N)?" appears on the screen.
	- Instead of pressing **DEL**, you could press **FUNCTION** and then input the correct number of select "Delete record" ("Delete selected record" in the Expense Manager Mode).
- 3. Press **Y** to delete, or **N** to abort.

## ■ Deleting All Data Items In a Mode

The procedure you should use depends on whether the mode whose data items you are deleting has multiple files (Telephone Directory, Memo, To Do, Expense Manager) or not (Schedule Keeper, Reminder).

#### **To delete all data items from a multiple file mode (Telephone Directory, Memo, To Do, Expense Manager)**

- 1. Display the initial screen of the mode that contains the data you want to delete.
- You can display the initial screen for any file.
- 2. Press **FUNCTION** and then select "Delete all files".

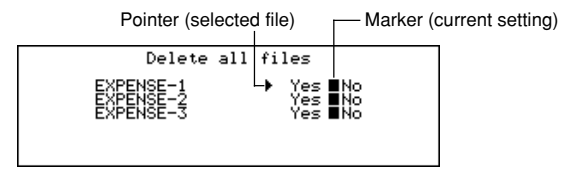

- 3. Use **A** and ▼ to move the pointer to the file whose setting you want to change, and then use  $\blacktriangleleft$  and  $\blacktriangleright$  to change the setting.
	- Files set to "Yes" will be deleted, while those set to "No" will not.
- 4. Press **ENTER**.
- At this time the message "Are you sure (Y/N)?" appears.
- 5. Press **Y** to delete or **N** to abort.

#### **To delete all data items from a single file mode (Schedule Keeper, Reminder)**

- 1. Display the initial screen of the mode that contains the data you want to delete.
- 2. Press **FUNCTION** and then select "Delete all records".
- At this time the message "ARE YOU SURE (Y/N)?" appears.
- 3. Press **Y** to delete or **N** to abort.

#### **To delete all listed records (Schedule Keeper)**

- 1. Specify the schedule types that you want to appear on the Schedule Keeper Mode index display.
- See "To specify Schedule Keeper Mode index display contents" on page 39.
- 2. While the Schedule Keeper Mode index display is on the screen, press **FUNCTION** and then select "Delete listed records".
	- At this time the message "DELETE LISTED RECORDS (Y/N)?" appears.
- 3. Press **Y** to delete or **N** to abort.
- Pressing **Y** deletes only the records whose schedule types you have specified in step 1 for display in the index display.

#### **Important!**

• Be sure to specify the contents of the Schedule Keeper Mode index display in step 1 first. Otherwise, the above operation deletes all Schedule Keeper Mode contents.

## ■ Deleting Marked Data Items Only

The To Do and Expense Manager modes let you mark specific data items for deletion.

### **To mark data items for deletion**

- 1. Display the initial To Do or Expense Manager Mode screen and press *"* or *'* to display the index display.
- 2. Move the item you want to mark in the top line of the display.
- 3. Press **ENTER** to mark or unmark the item.
- You can also perform the above operation using the data display. Display the data display of the item you want to mark or unmark, and then press **ENTER**.

#### **To delete all marked data items**

- 1. While the index display of the To Do or Expense Manager Mode is on the screen, press **FUNCTION** and then select "Delete marked records".
- At this time the message "DELETE MARKED RECORDS (Y/N)?" appears.
- 2. Press **Y** to delete or **N** to abort.

## ■ Deleting All Data Items In Specific Modes

Use this procedure to delete all data items in selected modes.

### **To delete all data items in specific modes**

1. From any screen, press **SHIFT FUNCTION** and then select "Delete all".

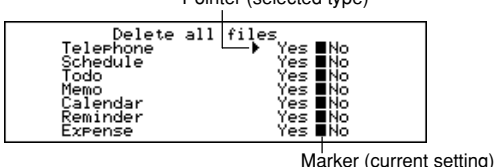

- 2. Use **A** and ▼ to move the pointer next to the mode whose setting you want to change, and then use **4** and  $\triangleright$  to change the setting.
	- The files in modes set to "Yes" will be deleted, while those set to "No" will not.
	- If all modes are set to "Yes", this procedure deletes all data in all modes.
- 3. After you are finished making the settings you want, press **ENTER**.
- At this time the message "Are you sure (Y/N)?" appears.
- 4. Press **Y** to delete or **N** to abort.

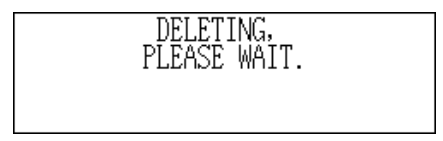

Pointer (selected type)

# **Secret Function**

Your Digital Diary lets you protect data you store in the Telephone Directory, Memo, Schedule Keeper, Reminder, To Do, and Expense Manager modes (protected modes) with a password.

#### **To register a password**

- 1. Press **SHIFT FUNCTION** and then select "Password".
- At this time, "ENTER PASSWORD" appears on the display.
- 2. Input the password and press **ENTER** to register it.
	- A password can be up to 6 characters long. You can use any alphabetic characters or numerals, commas, periods, or spaces inside a password. (A password cannot consist of spaces only.) You cannot use characters produced with the **CODE** key.
	- After you register a password, the password input screen clears and you return to the screen you started from in step 1. The next time you turn the Digital Diary on and try to enter a protected mode, the password input screen will appear and you will have to input the registered password before you can access these modes.

#### **To access protected modes**

- 1. Turn on Digital Diary power.
- 2. Press the mode key for one of the protected modes.
- "INPUT PASSWORD" appears on the display.
- If you were in a protected mode the last time you turned power off, "INPUT PASSWORD" appears as soon as you turn on the Digital Diary.
- 3. Input the correct password and press **ENTER**.
	- If you input the wrong password, the password input screen remains on the display.
	- Once you input your password, you will not have to input it again, even if you exit a protected mode and then re-enter it later. Your password input remains valid until you turn the Digital Diary off or until you manually lock memory (page 57).

### **To change the password**

- 1. Turn on the Digital Diary.
- "INPUT PASSWORD" appears on the display.
- 2. Input the correct password and press **ENTER**.

3. Press **SHIFT FUNCTION** and then select "Password".

```
■ Modify password<br>■ Delete password<br>■ Lock system
```
- 4. Select "Modify password", which causes the currently registered password to appear.
- 5. Make any changes to the password you want, and then press **ENTER** to store the new password.

#### **To delete the password**

- 1. Turn on the Digital Diary.
- "INPUT PASSWORD" appears on the display.
- 2. Input the correct password and press **ENTER**.
- 3. Press **SHIFT FUNCTION** and then select "Password".
- 4. Select "Delete password", which causes a confirmation message to appear asking if you really want to delete your password.
- 5. Press **Y** to delete or **N** to abort.
- After you delete the password data, protected modes can be viewed by anyone.

#### **To lock memory without turning power off**

- 1. While using the Digital Diary after you have input your password, press **SHIFT FUNCTION** and then select "Password".
- 2. Select "Lock system".
	- Now when you try to enter another protected mode, the password input screen appears and you will have to input your password again.

# **Conversion Modes**

Your Digital Diary actually gives you two conversion modes, one for metric conversion and one for currency conversion.

#### **To enter the Conversion Modes**

1. Press **CONV/GAME** to display the initial Unit Conversion Mode screen.

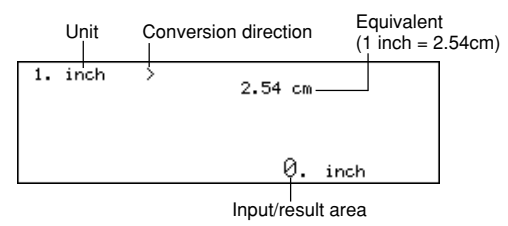

2. Press **CONV/GAME** again to change to the Currency Conversion Mode (page 59) and display the initial Currency Conversion Mode screen.

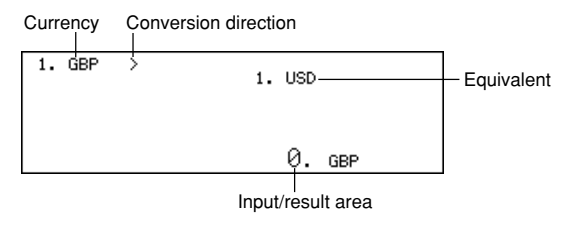

## ■ **Metric Conversions**

All conversion values in this mode are preset and cannot be changed.

- inches centimeters yards meters miles — kilometers feet — yards US tons — kilograms pounds — kilogr<br>
punces — qrams carats — qrams ounces — grams carats — grams<br>UK gallons — liters US gallons — liters  $UK$  gallons — liters calories — joules Celsius — Fahrenheit
	- $UK tons kilograms$  pounds kilograms horsepower — kilowatts

#### **To perform a metric conversion**

- 1. Enter the Unit Conversion Mode.
- 2. Use  $\blacktriangle$  and  $\nabla$  to find the one you want to use.
- 3. Use *H* and *J* to change the direction of the conversion.
- 4. Input the value you want to convert from and press **ENTER** to display the conversion result.
- 5. If you want to view your original input value, press **ENTER** again.

## ■ Currency Conversions

Use the Currency Conversion Mode to convert between various currencies. The following are the default currency names that the unit uses. You can change the default currency names to other currency names if you want.

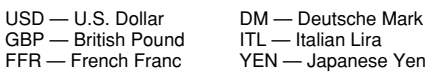

#### **Important!**

• Make sure you input the conversion rates you want to use before trying to perform a currency conversion. The Digital Diary will not convert from one currency to another until you do.

#### **To change currency labels and rates**

- 1. Enter the Currency Conversion Mode.
- 2. Use **▲** and ▼ to find the conversion pair you want to change.

3. Press **FUNCTION** to change to the editing screen.

```
1. USD
Currency? EFR
```
- 4. Input up to five characters for the name of the first currency, and press **ENTER**.
- 5. Input up to five characters for the name of the second currency, and press **ENTER**.
- 6. Input up to 12 digits for the integer and 12 digits for the decimal part for the rate of the first currency, and press **ENTER**.
- 7. Input up to 12 digits for the integer and 12 digits for the decimal part for the rate of the second currency, and press **ENTER** to complete the procedure.
	- Note that one of the currency rates is normally set to 1. To set up a conversion pair where 1 unit of Currency A equals 100 units of Currency B, you could use either of the following. Currency A rate =  $1/$  Currency B rate = 100

Currency A rate =  $0.01$  / Currency B rate = 1

• To leave either currency name or rate unchanged in the above procedure, simply press **ENTER** without inputting anything.

#### **To perform a currency conversion**

- 1. Enter the Currency Conversion Mode.
- 2. Use **A** and ▼ to find the one you want to use.
- 3. Use ◀ and ▶ to change the direction of the conversion.
- 4. Input the value you want to convert from and press **ENTER** to display the conversion result.
- 5. If you want to view your original input value, press **ENTER** again.

# **Game Modes**

The Game Modes give you a choice between poker and blackjack.

#### **To enter the Game Modes**

1. Press **SHIFT CONV/GAME** to display the initial Poker Mode screen.

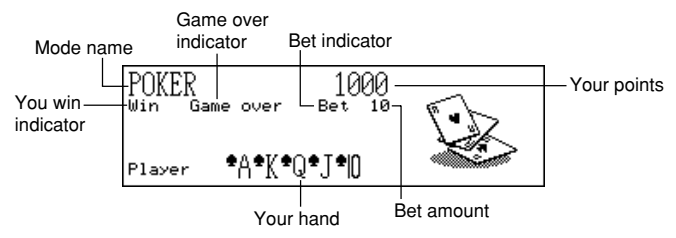

2. Press **M** to change to the Blackjack Mode (page 63) and display the initial Blackiack screen.

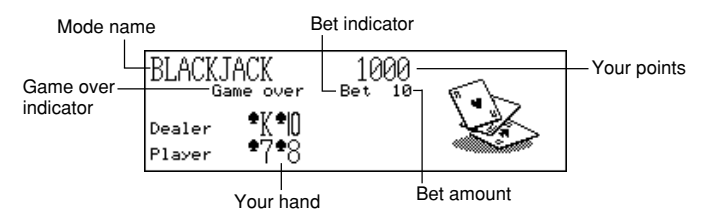

## ■ **Poker Game**

The following describe rules and procedures for playing the poker game.

#### **Poker Game Rules**

- The game is 5-card draw.
- Unlike standard poker, you do not play against other players. Instead, you try to accumulate points. The following table shows how many point are awarded for each type of hand.

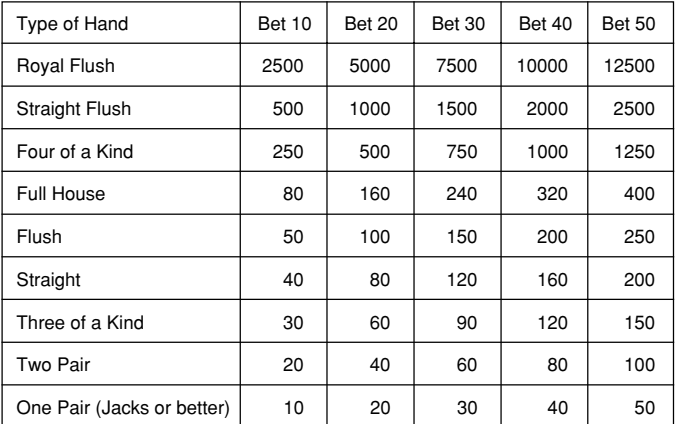

Note that no points are awarded for anything less than a pair of Jacks.

- The relative value of the cards is meaningless. Two pair always scores the same number of points, regardless of what cards make up the two pair.
- Before cards are dealt to start each hand, you can change the bet amount to 10, 20, 30, 40, 50. The bet amount cannot be changed once a hand is dealt. The bet amount is automatically deducted from your point total when each hand is dealt.
- You start with 1,000 points, and the maximum number of points you can accumulate is 999,999. The game ends when your points reach zero or 999,999.

### **To play the poker game**

- 1. Enter the Poker Mode.
- 2. Use **B** to declare the bet amount if you want.
- 3. Press **H** to start the game.
	- The first five cards are dealt.
- 4. Use number keys **1** through **5** to select which cards you want to keep (1 through 5 from left to right).
	- Pressing a number key causes the letter "H" (for "Hold") to appear above the corresponding card. To deselect a card, press its number button again so the "H" disappears.
	- You can mark anywhere from no cards to all your cards.
- 5. After you select which cards you want to hold, press **H**.
	- The unmarked cards disappear and are replaced by new cards, and the hand ends.
- If you win, the "Win" indicator appears and the number of points based on your hand and the amount you bet are added to your point total (see the table).
- If you lose, the "Win" indicator does not appear and your point total remains unchanged.
- 6. To play the next hand, continue from step 2, above.
	- Repeat the above procedure until you run out of points or until you score 999,999 points.

## ■ **Blackjack Game**

The following describe rules and procedures for playing the blackjack game.

#### **Blackjack Game Rules**

- The game is standard blackjack where you play against the dealer's cards. The Digital Diary is always the dealer.
- Before cards are dealt to start each hand, you can change the bet amount to 10, 20, 30, 40, 50. The bet amount cannot be changed once a hand is dealt. The bet amount is automatically deducted from your point total when each hand is dealt.
- You start with 1,000 points, and the maximum number of points you can accumulate is 999,999. The game ends when your points reach zero or 999,999.
- You are offered the opportunity to insure (by the message "Insure" appearing on the display) whenever the dealer's first card is an ace. Press **I** to insure when offered. Insuring costs you one half of your original bet. If the dealer ends up getting a blackjack, your insurance bet wins and your original bet loses (a push). If the dealer does not get blackjack, the insurance bet loses and you continue to play your hand.
- You are offered the opportunity to double down (by the message "Double" appearing on the display) whenever your first two cards total 10 or 11. Press **D** to double down when offered. Doubling down doubles your bet, and causes you to stand automatically after receiving one more card.
- You can surrender your hand by pressing **Q** at any time before you receive any cards after your original two. Surrendering immediately ends the hand and you forfeit half of the amount you bet.
- You can continue to draw more cards as long as the total of the cards you already have is less than 21.
- The dealer will always take a card when the dealer's cards total less than 17, unless you are already busted (over 21). The dealer always stands when you are busted.
- At the end of a hand, the player with the higher points without going over 21 wins.
- The following table shows the number of points you can win with each type of hand.

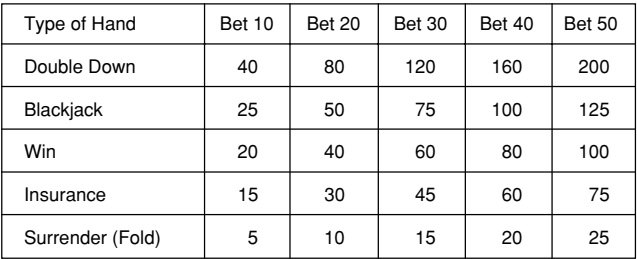

#### **To play the blackjack game**

- 1. Enter the Blackjack Mode.
- 2. Use **B** to declare the bet amount if you want.
- 3. Press **H** to start the game.
	- Two cards are dealt to the player and one to the dealer.
	- The "Hit", "Stand", and "Fold" indicators flash on the display, waiting for the player's response. In certain cases, the messages "Insure" or "Double" may also appear.
- 4. Press the letter key that corresponds to the operation you want to perform.
	- **H**: hit
		- **S**: stand
		- **I** : insure
		- **D**: double down
		- **Q**: fold (surrender)
- 5. If you draw a card and the total of your cards is still less than 21, repeat step 3.
- 6. When you don't want any more cards, press **S** to tell the dealer you want to stand.
	- At this time the dealer's hand is completed and the winner is determined.
	- If you win, the "Win" indicator appears and the number of points based on your hand and the amount you bet are added to your point total (see the table).
	- If you lose, the "Win" indicator does not appear and your point total remains unchanged.
- 7. To play the next hand, continue from step 2, above.
	- Repeat the above procedure until you run out of points or until you score 999,999 points.

# **Calculator Mode**

The Calculator Mode provides you with all the tools you need to perform a variety of calculations throughout the day. It also includes a calculation editing feature that lets you recall the steps of a calculation and make changes.

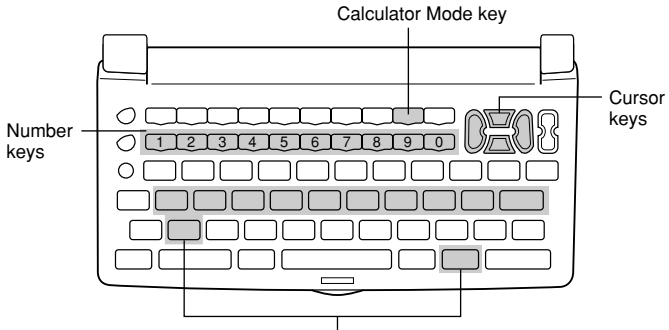

Memory keys, operator keys

- **C/AC** clears the last value input. Press twice to clear a calculation on the screen and start a new calculation.
- Use the number keys ( **0** through **9** ) to enter values. Press to input a decimal point.
- Use  $+$ ,  $-$ ,  $\times$  and  $\div$  to specify the arithmetic operation that is marked on each key.
- **=** executes a calculation and displays its result.
- Use MRC, M<sub>-</sub>, and M<sub>+</sub> for calculator memory operations.
	- **MRC** recalls the content of the memory, and clears it when pressed twice successively.
	- **M**<sup> $\sim$ </sup> subtracts the currently displayed value from the current memory contents.
	- **M+** adds the currently displayed value to the current memory contents.
- Use % for percentage calculations.
- Use  $\sqrt{\ }$  for square root calculations.
- $+/-$  switches the sign of a value between positive and negative.

#### **To correct errors in calculations**

If you enter a wrong value, press **C/AC** once and then enter the correct value. If you press the wrong arithmetic operator key ( $+$ ,  $-$ ,  $\times$ ,  $\div$ ), simply press the correct key before entering anything else.

#### **About calculation errors...**

Whenever an error occurs, the indicator "ERROR" appears on the display.

- When the number of digits in the mantissa of an intermediate or a final result exceeds 12 digits
- When the number of digits in the mantissa of a value stored in memory exceeds 12 digits. In this case, the Digital Diary automatically retains the last value stored that did not exceed 12 digits.
- Division by zero
- Attempting to calculate the square root of a negative value

#### **To clear errors**

Press **C/AC** once to continue with the same calculation. If you want to clear the calculation and start again, press **C/AC** twice.

#### **To enter the Calculator Mode**

Press  $\left[\frac{x+1}{2}\right]$  to display the initial Calculator Mode screen.

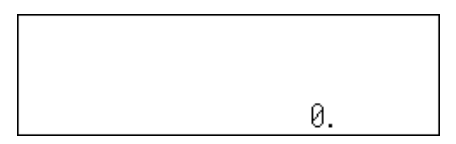

Example 1:  $21 + 3 = 24$ Example 2:  $11 + 10\% = 12.1$ 

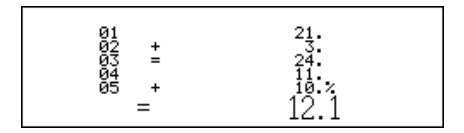

#### **To use the calculation edit feature**

- 1. After inputting a calculation, press **DISP CHNG** to change to the calculation edit screen.
	- You can also display the calculation edit screen by pressing **FUNCTION** and then selecting "Edit calculation".
- 2. Use **A** and ▼ to scroll through the steps of the calculation.
	- The Digital Diary stores up to 99 lines of a calculation for editing.
- 3. When any step you want to edit is on the screen, make the changes you want.
- 4. After you finish editing the calculation, press **=** or **ENTER** to recalculate.

#### **To clear a calculation**

Press **DEL** twice to clear a calculation. You can also clear a calculation by pressing **FUNCTION** and then selecting "Clear all steps".

#### **Calculation Examples**

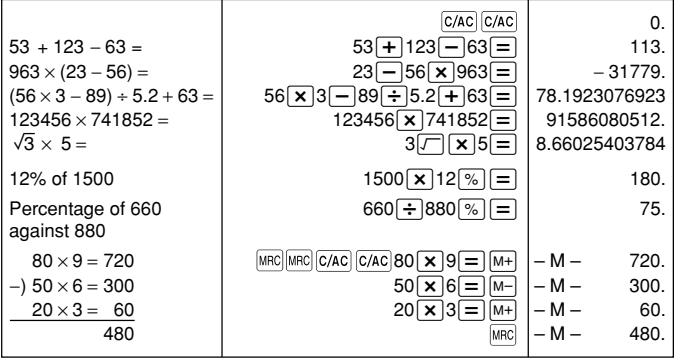

# **Data Communications**

You can transfer data between two CASIO SF-7100SY, SF-7200SY units, or between your Digital Diary and a personal computer. You can also transfer data between your Digital Diary and the following CASIO Digital Diary Models: SF-5590SY, SF-5790SY, SF-5990SY, SF-5590SYE, SF-5790SYE, SF-5990SYE, SF-6500SY, SF-6700SY, SF-6900SY units.

- Note that SF-5590SY, SF-5790SY, SF-5990SY, SF-5590SYE, SF-5790SYE, and SF-5990SYE units can receive only 240 characters for each item. Because of this, any data past the 240th character is automatically discarded by these units.
- Your Digital Diary can send up to 511 characters per item.

Data communications can be performed while in the Telephone Directory, Memo, Schedule Keeper, Calendar, To Do, Reminder, or Expense Manager Mode. Data synchronizing helps you to make sure that the data in your PC and your Digital Diary are always up to date.

## ■ Setting Up for Data Communications

The following describes what you would do to set up for data communications between two Digital Diary units or between a Digital Diary unit and a personal computer.

#### **To connect to another Digital Diary unit**

- 1. Make sure that the power of both units is turned off.
- 2. Open the covers of the data communications jacks of the two Digital Diary units.
- 3. Connect the two units using the SB-63 cable.

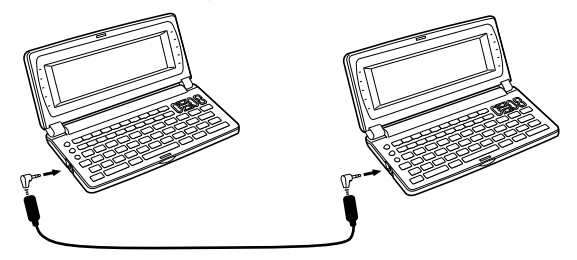

#### **Important!**

• Be sure to close the connector covers of the Digital Diary units when you are not performing data communications.

#### **Performing data communications between a Digital Diary unit and a personal computer running Windows 98 or Windows 95/3.1**

See the manual that comes with FA-128 Version1.2 for details on connecting to a computer and setting up for communication.

#### **Note**

- The CASIO Data Communication Package may not be included with certain Digital Diary models. If your unit does not come with the Data Communication Package, contact your dealer about purchasing one. Please note that there are a number of different CASIO Data Communication Packages to suit various computers and Digital Diary types. Because of this, you should note the following important points when purchasing a Data Communication Package. If you have any question about which package you need, consult with your dealer.
	- Make sure the Data Communication Package is designed for you with your particular model of personal computer.
	- If the proper Data Communication Package is not yet available in your area, consult with your dealer to find out when it is scheduled to go on sale.
	- For information on how to connect the Digital Diary to a personal computer, see the user's manual that comes with the Data Communication Package.

#### **To set up the Digital Diary to receive data**

- 1. While any screen is displayed, press **FUNCTION** (or **SHIFT FUNCTION**) and then select "Receive data".
	- You can perform the above operation in the Telephone Directory, Memo, Schedule Keeper, Calendar, To Do, Reminder, or Expense Manager Mode.

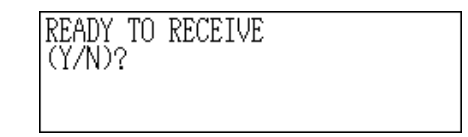

2. Press **Y**.

- This message indicates that the unit is standing by to receive data.
- To abort the receive operation, press **ESC**.
- This procedure is the same regardless of whether data is being received from another Digital Diary unit or from a personal computer.

## ■ Sending Data

This section tells you how to operate the Digital Diary to send data to another unit or to a personal computer.

#### **About data transfer types...**

There are a number of ways you can transfer data.

#### **All Data Items**

With this method, you can send all data items stored in the Telephone Directory, Memo, Schedule Keeper, Calendar, To Do, Reminder, or Expense Manager Mode.

#### **Mode Data Items**

With this method, you can send all data items stored in specific modes (Telephone Directory, Memo, Schedule Keeper, Calendar, To Do, Reminder, Expense Manager).

In the Schedule Keeper Mode, you can send items that appear on the index display (which you specified using the function menu's List type item described on page 39).

#### **One Data Item**

With this method, you can send one data item stored in the Telephone Directory, Memo, Schedule Keeper, To Do, Reminder, or Expense Manager Mode.

#### **Note**

- For Calendar Mode data, you can send highlight data.
- If an alarm (Daily Alarm, Schedule Alarm, or Reminder Alarm) is reached while data is being sent, the alarm does not sound until the data send operation is complete.
# **To send one data item**

- 1. Display the data display (page 28) of the item you want to send.
- 2. Press **FUNCTION** and then select "Send record".

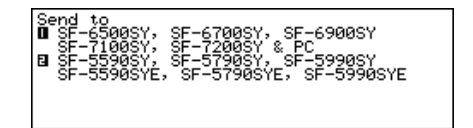

- 3. Input a number 1 or 2 to select the model to which you want to send the data.
	- A message appears asking if you are ready to send.
- 4. Press **Y** to start the send operation, or **N** to abort.
- To interrupt the send operation at any time, press **ESC**.
- After the send operation is complete, the display returns to the screen that was on the display before you started the send operation. Then you can repeat the above procedure to send another item.

# **To send all data items in specific modes**

1. Press **SHIFT FUNCTION** and then select "Send all".

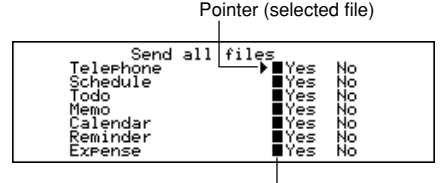

Marker (current setting)

- 2. Use **▲** and ▼ to move the pointer to the mode whose data items you want to send, and then use **I**and **I** to change the setting.
	- Data in modes set to "Yes" will be sent, while data in modes set to "No" will not.
- 3. Press **ENTER**.
- 4. Input a number 1 or 2 to select the model to which you want to send the data.
- A message appears asking if you are ready to send.
- 5. Press **Y** to start the send operation, or **N** to abort.
	- To interrupt the send operation at any time, press **ESC**.
	- After the send operation is complete, the display returns to the screen that was on the display before you started the send operation.

# **To send Calendar data (highlights)**

- 1. In the Calendar Mode, press **FUNCTION** and then select "Send (Holidays)".
- 2. Input a number 1 or 2 to select the model to which you want to send the data.
- A message appears asking if you are ready to send.
- 3. Press **Y** to start the send operation, or **N** to abort.
	- To interrupt the send operation at any time, press **ESC**.
	- After the send operation is complete, the display returns to the screen that was on the display before you started the send operation. Then you can repeat the above procedure to send another item.

# ■ Sending All Data Items In a Mode

The procedure you should use depends on whether the file whose data items you are sending has multiple files (Telephone Directory, Memo, To Do, Expense Manager) or not (Schedule Keeper, Reminder).

### **To send all data items from a multiple file mode (Telephone Directory, Memo, To Do, Expense Manager)**

- 1. Display the initial screen of the mode that contains the data you want to send.
- You can display the initial screen for any file.
- 2. Press **FUNCTION** and then select "Send all files".

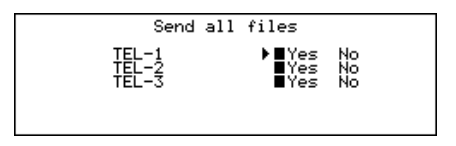

- 3. Use **A** and ▼ to move the pointer to the file whose data you want to send, and then use  $\blacktriangleleft$  and  $\blacktriangleright$  to change the setting.
	- Files set to "Yes" will be sent, while those set to "No" will not.
- 4. Press **ENTER**.
- 5. Input a number 1 or 2 to select the model to which you want to send the data.
- At this time the message "READY TO SEND (Y/N)?" appears.
- 6. Press **Y** to send or **N** to abort.
- In the Telephone Directory, Memo, and To Do Modes you can also use another method to send all data items. While the index display or data display is on the screen, press **FUNCTION** and then select "Send all records".

## **To send all data items from a single file mode (Schedule Keeper, Reminder)**

- 1. Display the initial screen of the mode that contains the data you want to send.
- 2. Press **FUNCTION** and then select "Send all records".
- 3. Input a number 1 or 2 to select the model to which you want to send the data.
- At this time the message "READY TO SEND (Y/N)?" appears.
- 4. Press **Y** to send or **N** to abort.

# **To send listed records in the Schedule Keeper Mode**

- 1. Enter the Schedule Keeper Mode and specify the items you want to send in the index display contents.
- See "To specify Schedule Keeper Mode index display contents" on page 39.
- 2. While the Schedule Keeper Mode index display is on the screen, press **FUNCTION** and then select "Send listed records".
- 3. Input a number 1 or 2 to select the model to which you want to send the data.
- At this time the message "READY TO SEND (Y/N)?" appears.
- 4. Press **Y** to send or **N** to abort.

# ■ Data Synchronization

Use the following procedure to synchronize data entries between your Digital Diary and a personal computer.

• Data synchronization can be performed for the following modes: Telephone Directory, Memo, Schedule Keeper, To Do, Reminder, Expense Manager.

# **To synchronize data for a single mode**

- 1. Press the Digital Diary's **SYNCHRONIZE** key.
- 2. Press the mode key for the mode whose data you want to synchronize (**TEL**, **MEMO**, **SCHEDULE**, **TO DO**, **REMINDER**, **EXPENSE**) to start.
	- You can press **ESC** to abort the above procedure.
	- The Home Time screen appears when the synchronization operation finishes.

# **To synchronize data for all modes**

### **Important!**

• All-mode synchronization takes a long time to complete.

Press **SHIFT SYNCHRONIZE** to start synchronization of all modes.

• The Home Time screen appears when the synchronization operation finishes.

# **Technical Appendix**

# ■ Memory Capacity

Memory capacity differs according to model.

# **Model Memory** SF-7100SY: 1M byte

SF-7200SY: 2M bytes

The following shows the number of items that can be stored in each model.

# **Telephone Directory**

8-character name, 10-character Phone 1 number SF-7100SY/SF-7200SY: 17,600/37,800

8-character name, 10-character Phone 1 number, 20-character address SF-7100SY/SF-7200SY: 12,222/26,190

# **Memo**

20-character memo SF-7100SY/SF-7200SY: 16,800/35,700

# **To Do**

20-character description SF-7100SY/SF-7200SY: 16,100/34,500

# **Schedule Keeper**

20-character description, alarm time setting SF-7100SY/SF-7200SY: 14,600/31,200

# **Reminder**

10-character description SF-7100SY/SF-7200SY: 17,300/37,100

# **Expense Manager**

10-character description SF-7100SY/SF-7200SY: 17,000/36,500

# **Sorting Sequence**

The following table shows the sequence used for sorting data in the Telephone Directory Mode.

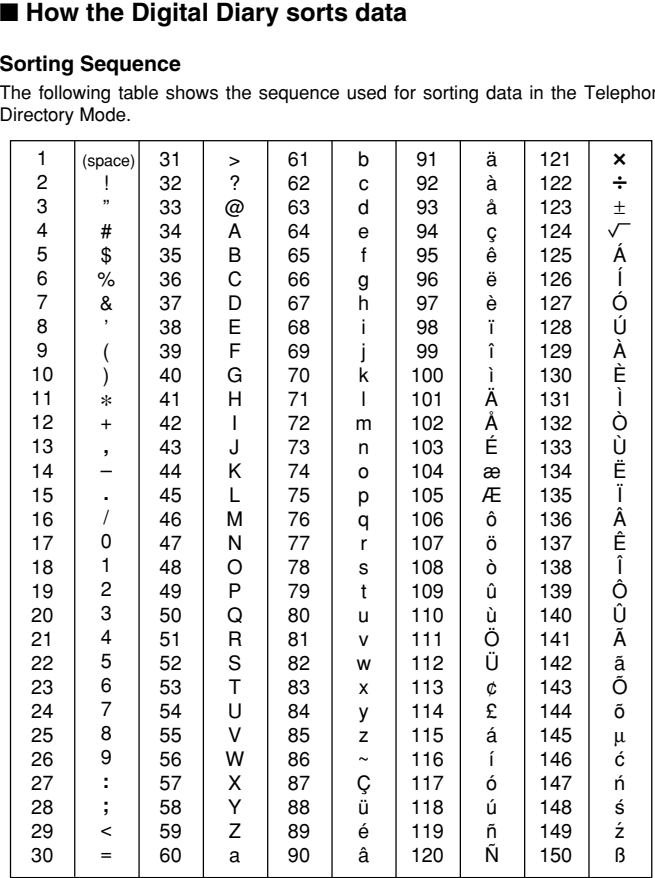

# ■ **Error Messages**

# **Data Error Message**

The data error message appears whenever the Digital Diary's internal check discovers a problem with data stored in memory.

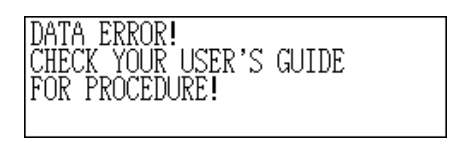

Appearance of the data error message indicates that you must perform the all-reset procedure to correct the problem. Start out with the procedure under "To start the allreset operation" on page 11, and continue with the procedure under "When to press **Y** for "yes"" on page 11.

If you still have trouble after trying the RESET operation, you may have a hardware problem. If so, consult with your nearest CASIO dealer.

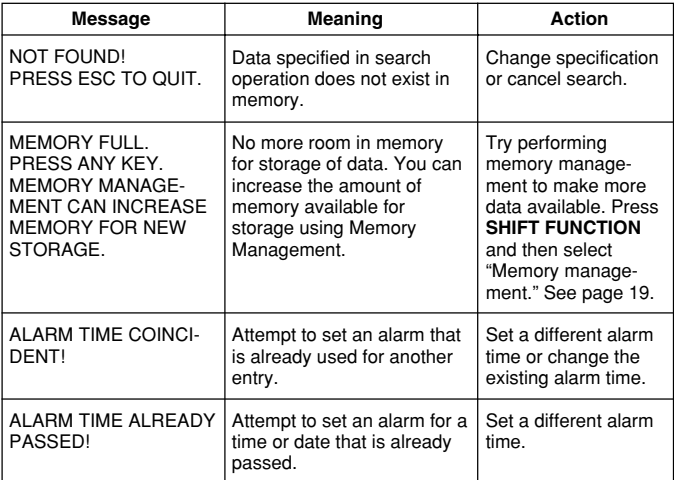

# ■ Message Table

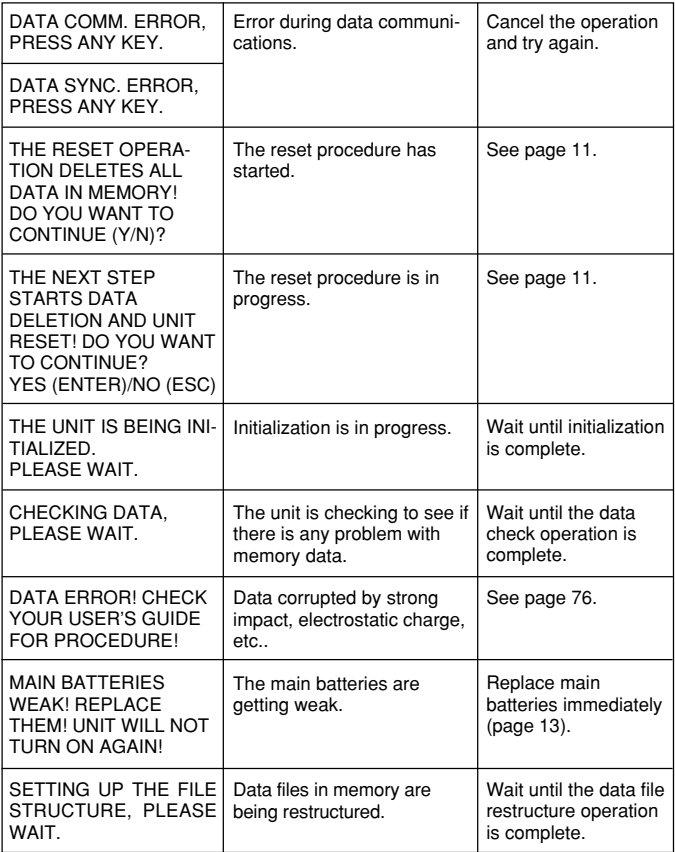

# **Model: SF-7100SY/SF-7200SY**

## **Main Modes:**

Telephone Directory, Memo, Schedule Keeper, To Do, Expense Manager, Reminder, Calendar, Home Time, World Time, Calculator, Conversion (metric/currency) and Game (Poker/Blackjack)

# **Data storage:**

Storage and recall of telephone, memo, schedule, to do, expense, reminder data; calendar display; editing; memory status display

# **Clock:**

World time; reminder alarm; schedule alarm; daily alarm; accuracy under normal temperatures: ±3 seconds per day

# **Calculation:**

12-digit arithmetic calculations; independent memory; percentages; square roots; other mixed calculations

# **General:**

**Display element:** 40-column × 8-line LCD

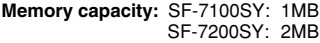

### **Main component:** LSI

### **Power supply:**

Main: Two AA-size alkaline batteries (Type: LR6 (AM3)) Back-up: One CR2032 lithium battery

### **Battery life:**

- Main: Approximately 240 hours of continuous display only in Telephone Directory Mode.
	- Approximately 140 hours with 55 minutes of continuous display only and 5 minutes of processing operation per hour.
	- Approximately 120 hours with 55 minutes of continuous display only and 5 minutes of processing operation per hour, plus 3 minutes of backlight operation per hour during continuous display only period.

Back-up: Approximately 5 years if main batteries are replaced as soon as they become weak.

**Power consumption:** 0.4W

**Auto power off:** Approximately 3 minutes after last key operation

**Operating temperature:** 0°C ~ 40°C (32°F ~ 104°F)

### **Dimensions:**

Unfolded:  $9.6H \times 162W \times 158.5D$  mm  $({}^{3}/_{8}$ "H $\times$ 6 $^{3}/_{8}$ "W $\times$ 6 $^{1}/_{4}$ "D) Folded: 21.4H  $\times$  162W  $\times$  85D mm (<sup>7</sup>/<sub>8</sub>"H  $\times$  6<sup>3</sup>/<sub>8</sub>"W  $\times$  3<sup>3</sup>/<sub>8</sub>"D)

**Weight:** Approximately 261g (9.2 oz) including batteries

# CASIO ELECTRONICS CO., LTD.  $C \in$ Unit 6, 1000 North Circular Road London NW2 7JD, U.K.

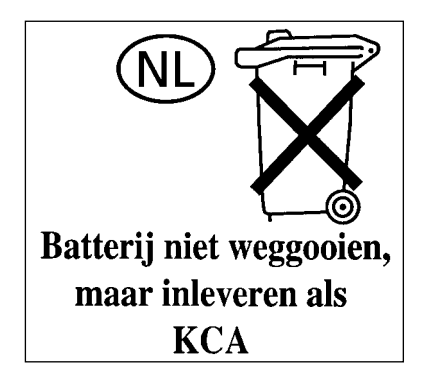

# **CASIO**

# **CASIO COMPUTER CO., LTD.**

6-2, Hon-machi 1-chome Shibuya-ku, Tokyo 151-8543, Japan

MO9905-A Printed in China